# ClassNK e-Product

操作手册 (检验申请人版)

> 第 2.0 版 2023.12

### 修订记录

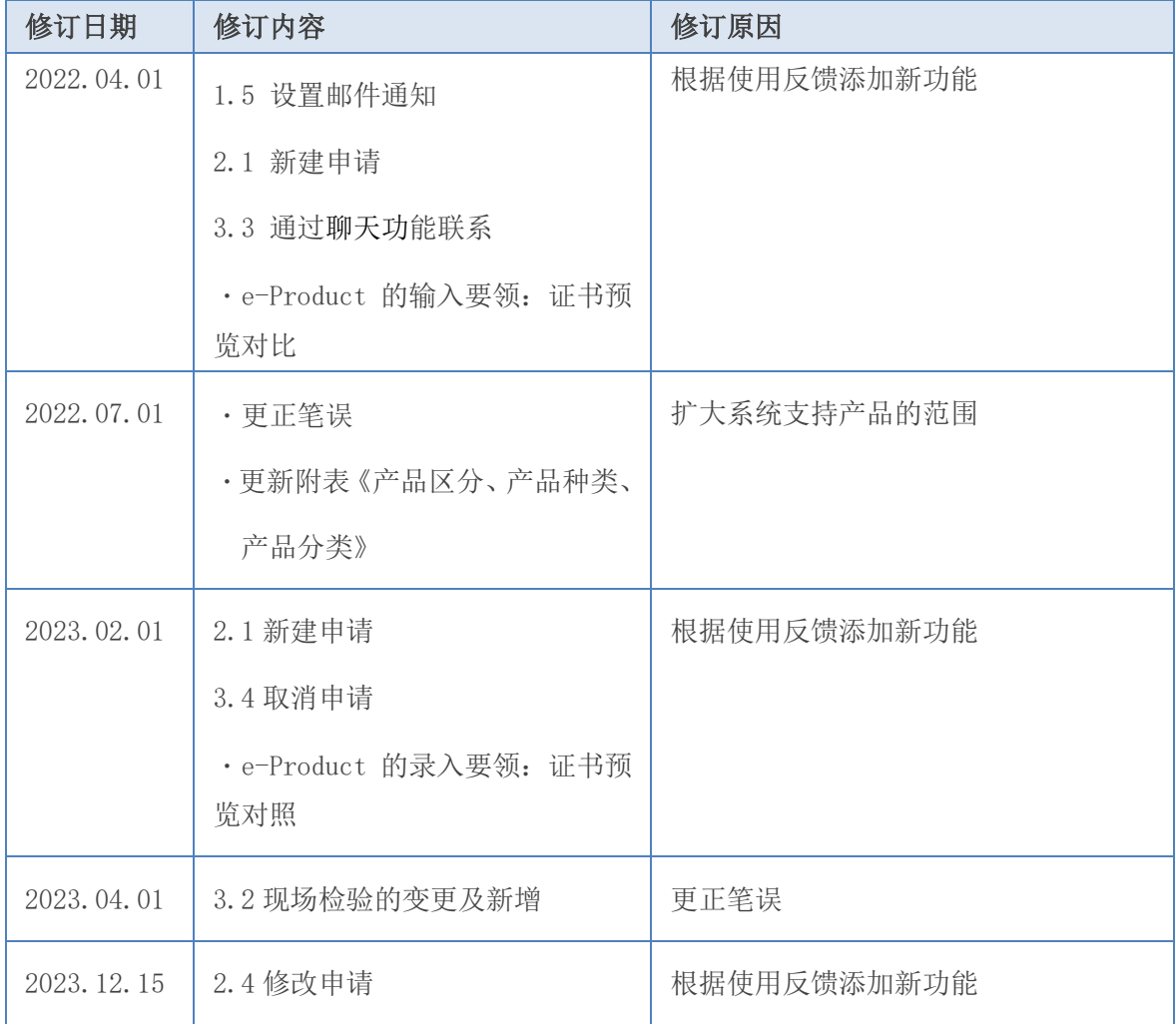

- 1. 引言
	- 1.1. [ClassNK e-Product](#page-3-0) 是什么?
	- 1.2. 创建 [e-Product](#page-6-0) 账号
	- 1.3. 登录 [e-Product](#page-11-0)
	- 1.4. [新增用户](#page-15-0)
	- 1.5. 设置邮件通知
	- 1.6. 设定检验地点
	- 1.7. 修改公司信息
- 2. 发起申请
	- 2.1. 新建申请
	- 2.2. 通过复制申请记录进行申请
	- 2.3. 预览即将签发的证书
	- 2.4. 修改申请
- 3. 申请提交后的确认及联系方法
	- 3.1. 申请记录的确认
	- 3.2. 现场检验的变更及新增
	- 3.3. 通过聊天功能联系我们
	- 3.4. 取消申请
- 4. 证书、账单的下载
	- 4.1. 证书、账单的下载
- ・ 附表 【产品区分】、【产品种类】、【产品分类】
- e-Product 输入说明: 证书预览对照

### 1.引言

# <span id="page-3-0"></span>1.1 ClassNK e-Product 是 什么?

#### Ţ  $\ell$  -e-Product 的特征 e-Research e-Research e-Research e-Research e-Research e-Research e-Research e-Research e-Research e-Research e-Research e-Research e-Research e-Research e-Research e-Research e-Research e-Research e-

ClassNK e-Product(以下称 e-Product)为船用品检验(材料、机器、部件等单独检验) 从申请到证书・账单交付为止的业务处理所提供的网络服务系统。  $\overline{\phantom{a}}$ 

#### $\overline{a}$ e-Product 的功能

Ξ l, ٠

从发起申请到临检申请、证明材料、账单的获取都可以在 e-Product 中完成。

在 ClassNK 船用产品证书可通过电子证书 e-Certificate 形式进行签发。发起申请/ 临检申请可以在线填写、相关/补充资料(技术资料、检验结果、考试成绩单等)可 以通过网页提交,证书和账单也可以通过网页获取。总而言之,申请人员可以通过 e-Product 完成所有与船用产品检查相关的事务类工作。

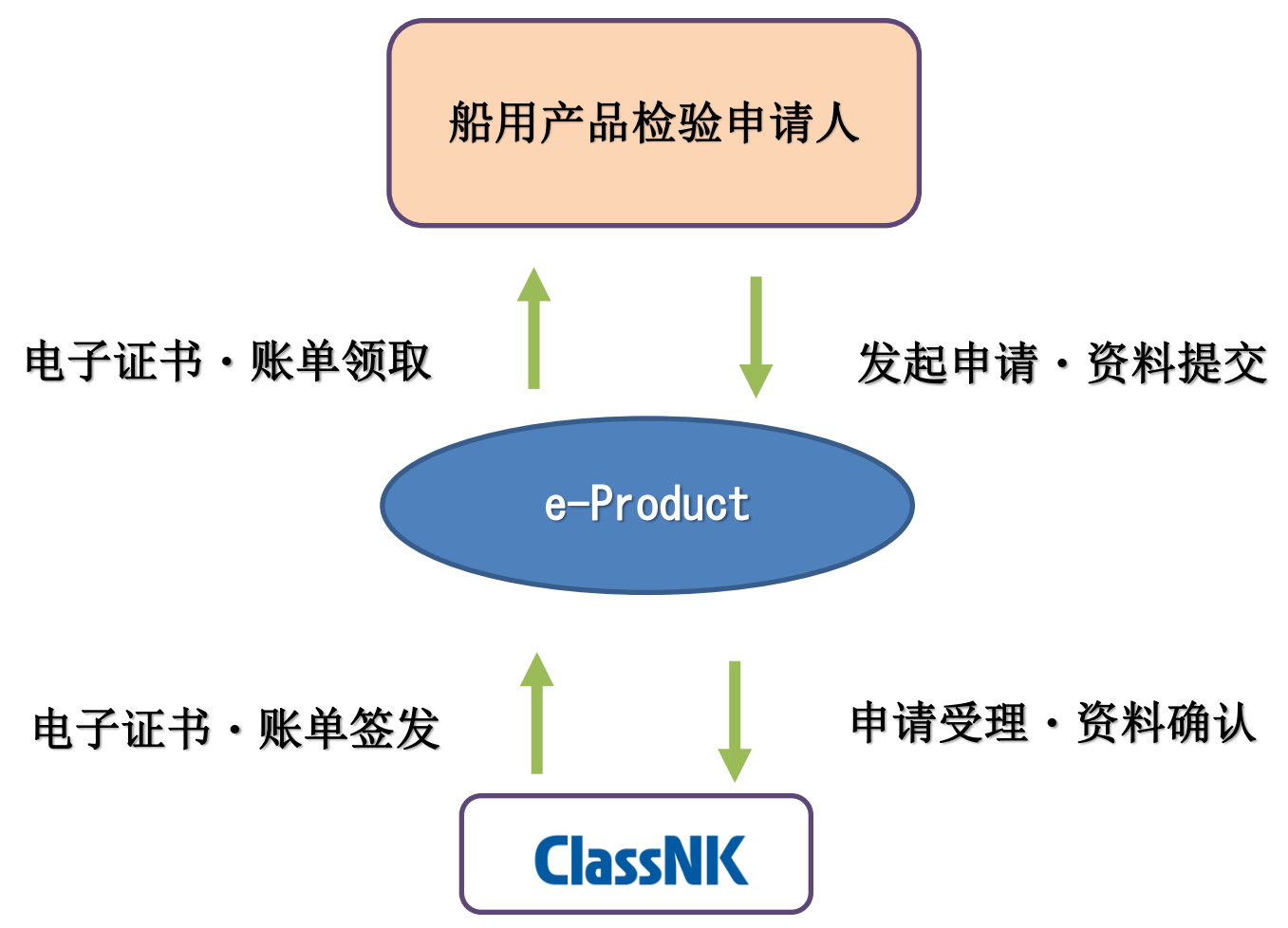

各类检验申请的受理、证书和账单的签发等各阶段的进展状况将通过电子邮件的形式 给申请人发送确认邮件。

### √ 所支持的客户端(浏览器/软件)版本

可通过以下的浏览器・软件进行显示。

如使用以下列表以外的浏览器・软件时,可能会出现显示异常的情况。此外,使用以 **下浏览器·软件时, 也可能因其他因素导致无法正常运行。** 

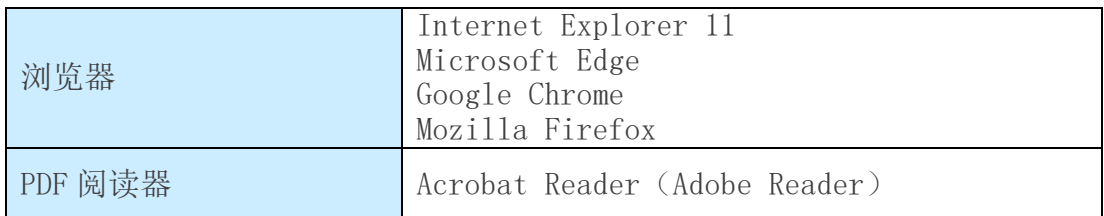

### 1.引言

## <span id="page-6-0"></span>1.2 创建 e-Product 账号

### 首先创建账号并填写公司及用户信息

请通过以下的 URL 进行访问,打开 e-Product 的网页版。

https://me-portal.classnk.or.jp/me-portal/

① 点击「创建公司账号」。

j.

f

### 船用产品检验申请系统

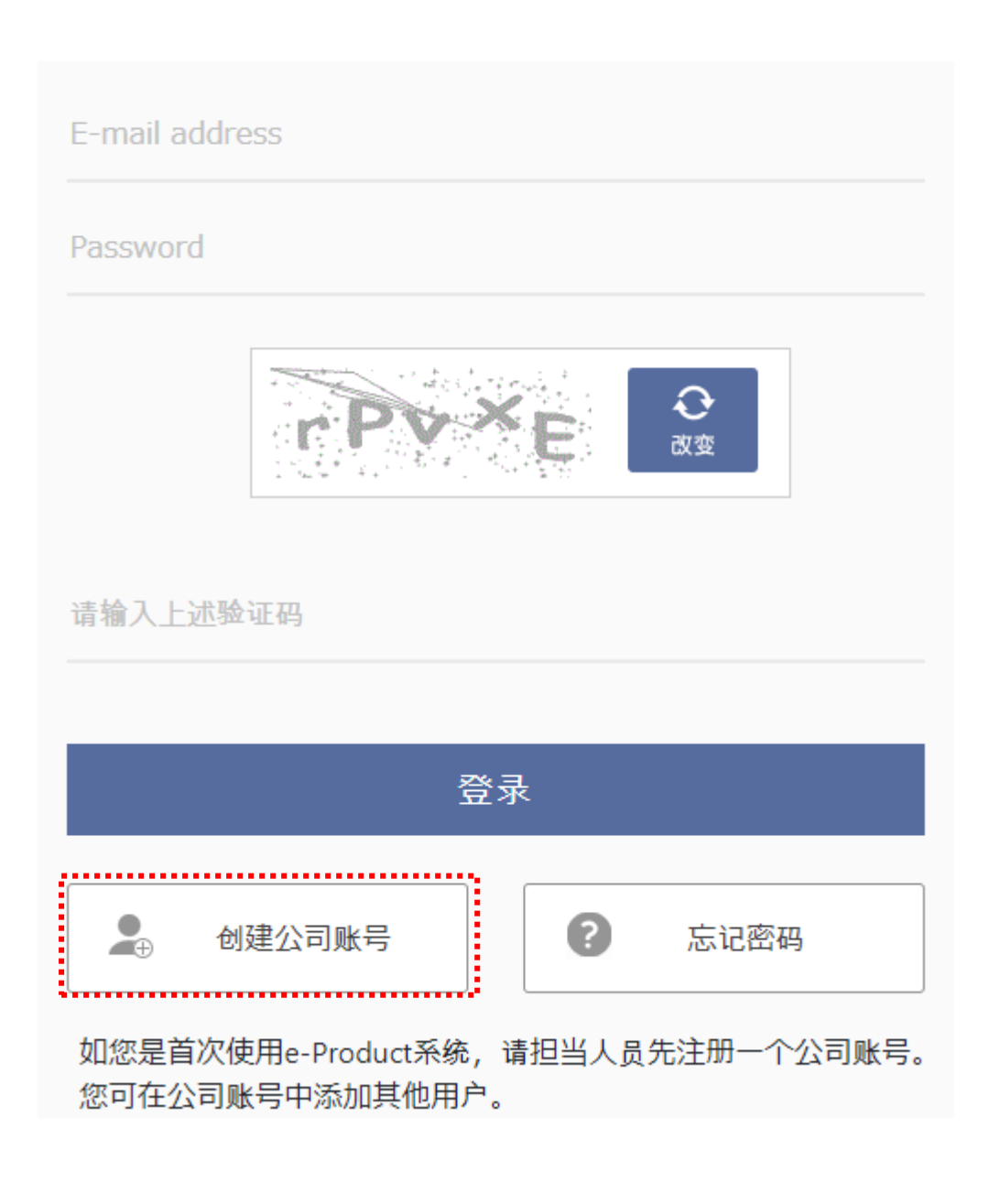

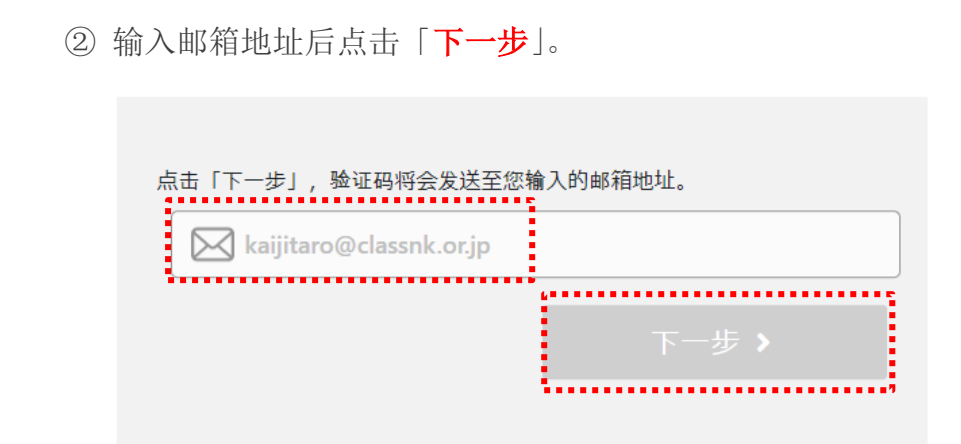

③ 确认验证邮件中的验证码。

感谢您使用 e-Product。 请输入验证码以完成相关手续。

..................<br>.▼验证码  $\frac{1}{2}$ 783319

④ 输入验证码后点击「下一步」。

请在kaijitaro@classnk.or.jp处输入验证码。

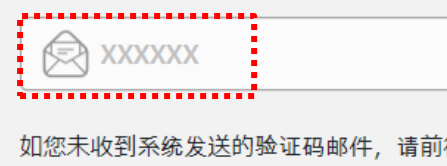

往垃圾邮件中确认。 如垃圾邮件中也未收到,请返回上一页再次输入邮箱地址。

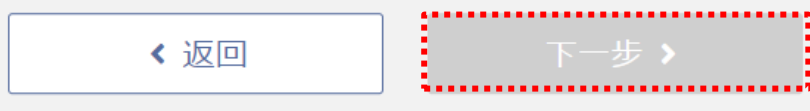

6

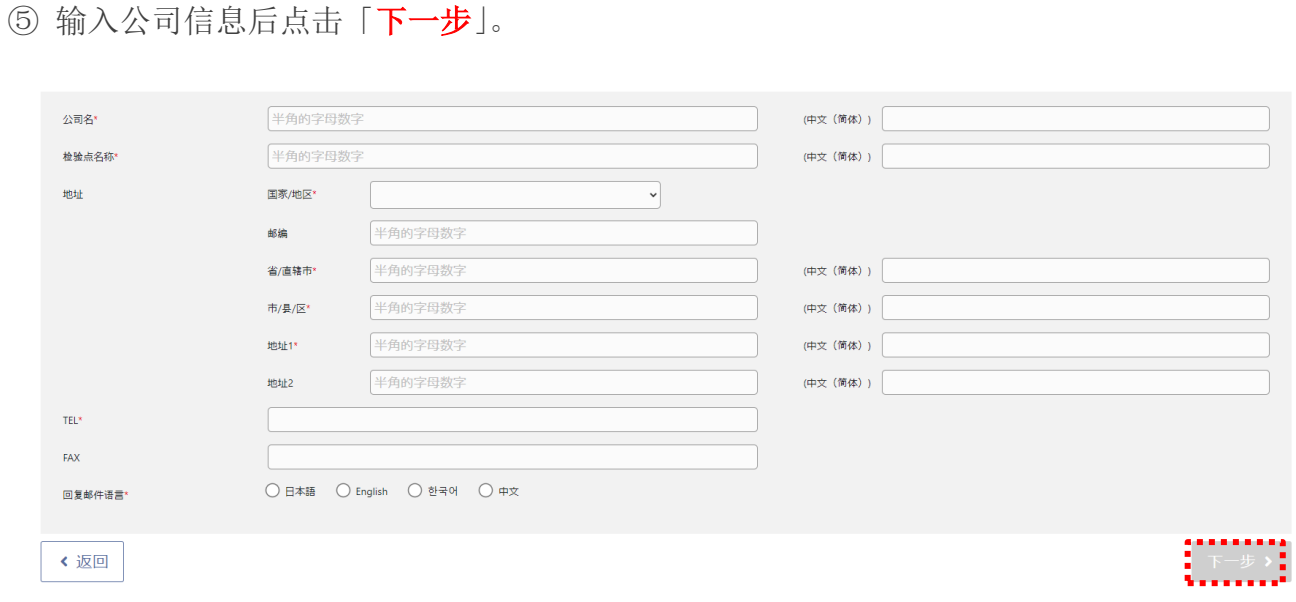

### ⑥ 输入用户信息后点击「登录」并完成注册。

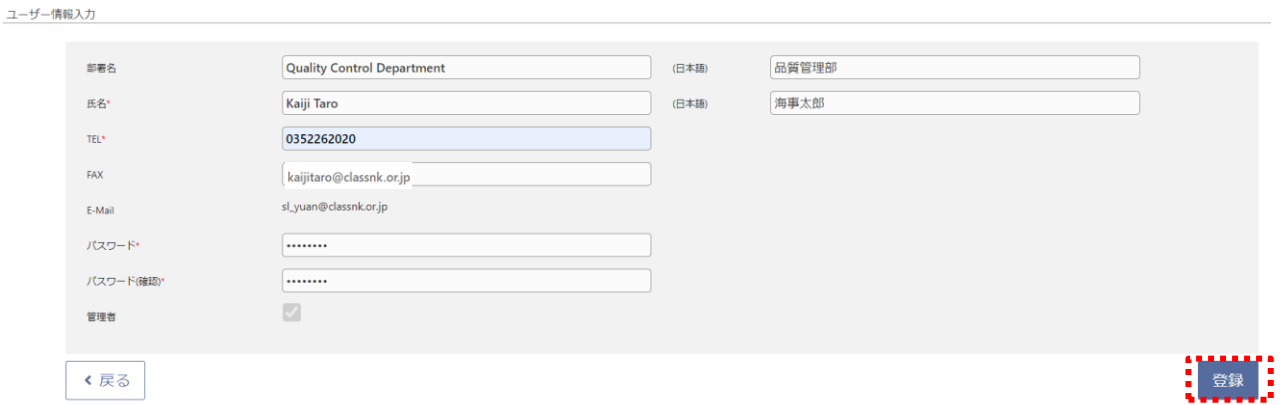

「用户信息」:输入负责人的信息。例如,首次创建账号的用户将被自动赋予管理员的 权限。被赋予管理员权限的账号可以进行已注册公司信息的修改、新用户的增加等。 因此,我们建议由品质管理担当人员或检验申请的担当人员来进行首次注册。

另外,建议公司或办事处仅注册一个 e-Product 账号。在同一账号中可与后续增加的 力力,是公公司会议主义公正法。<br>用户进行 e-Product 中的信息共享,不同账号之间无法共享申请或证书等信息。

7

### 1. 引言

# <span id="page-11-0"></span>1.3 登录 e-Product

#### .<br>El 使用已注册的用户信息进行登录

L

请通过以下的 URL 进行访问,打开 e-Product 的网页版。

<https://me-portal.classnk.or.jp/me-portal/WSPF00010.aspx>

输入注册时的邮箱及密码并点击「登录」。

### 船用产品检验申请系统

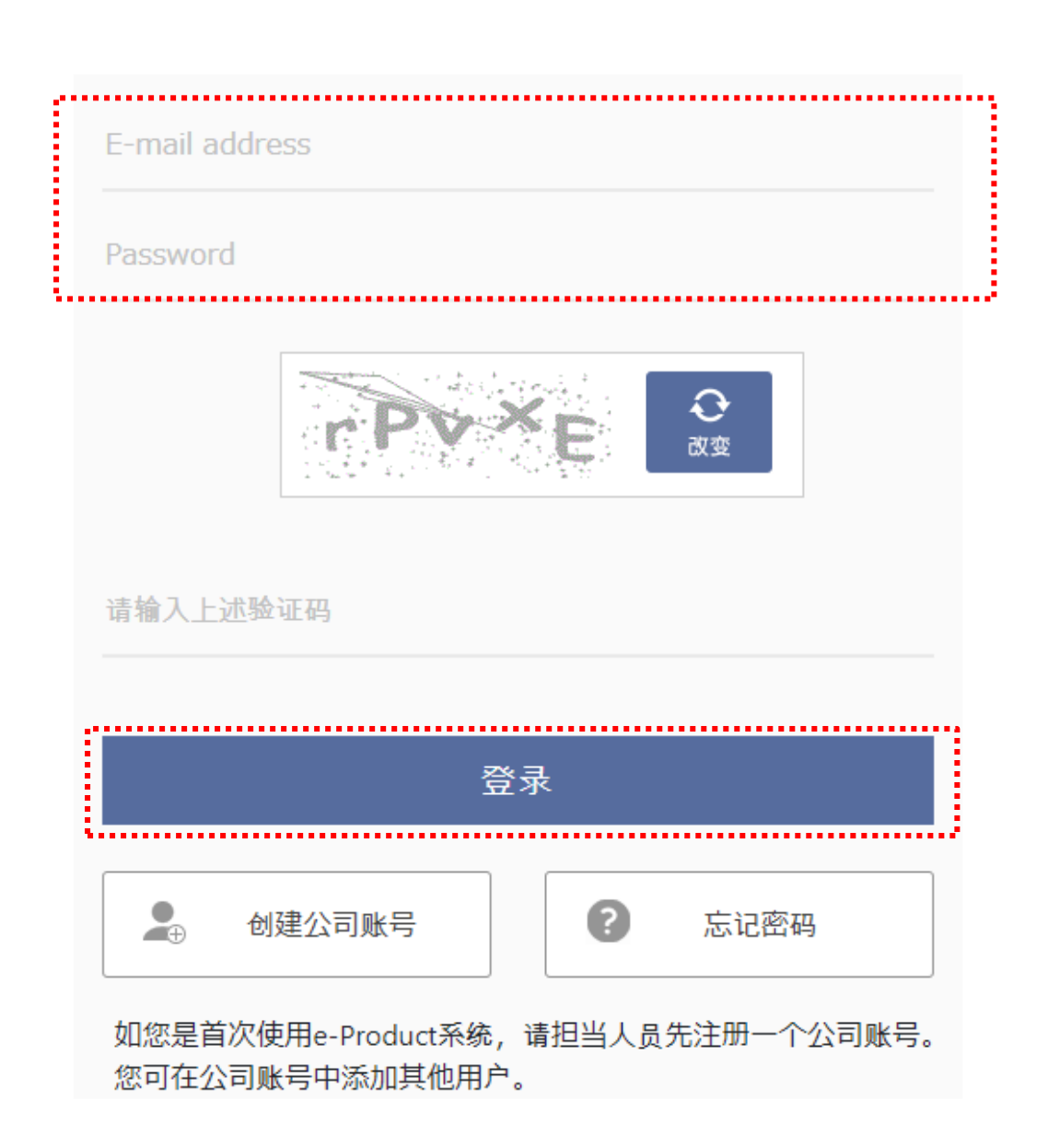

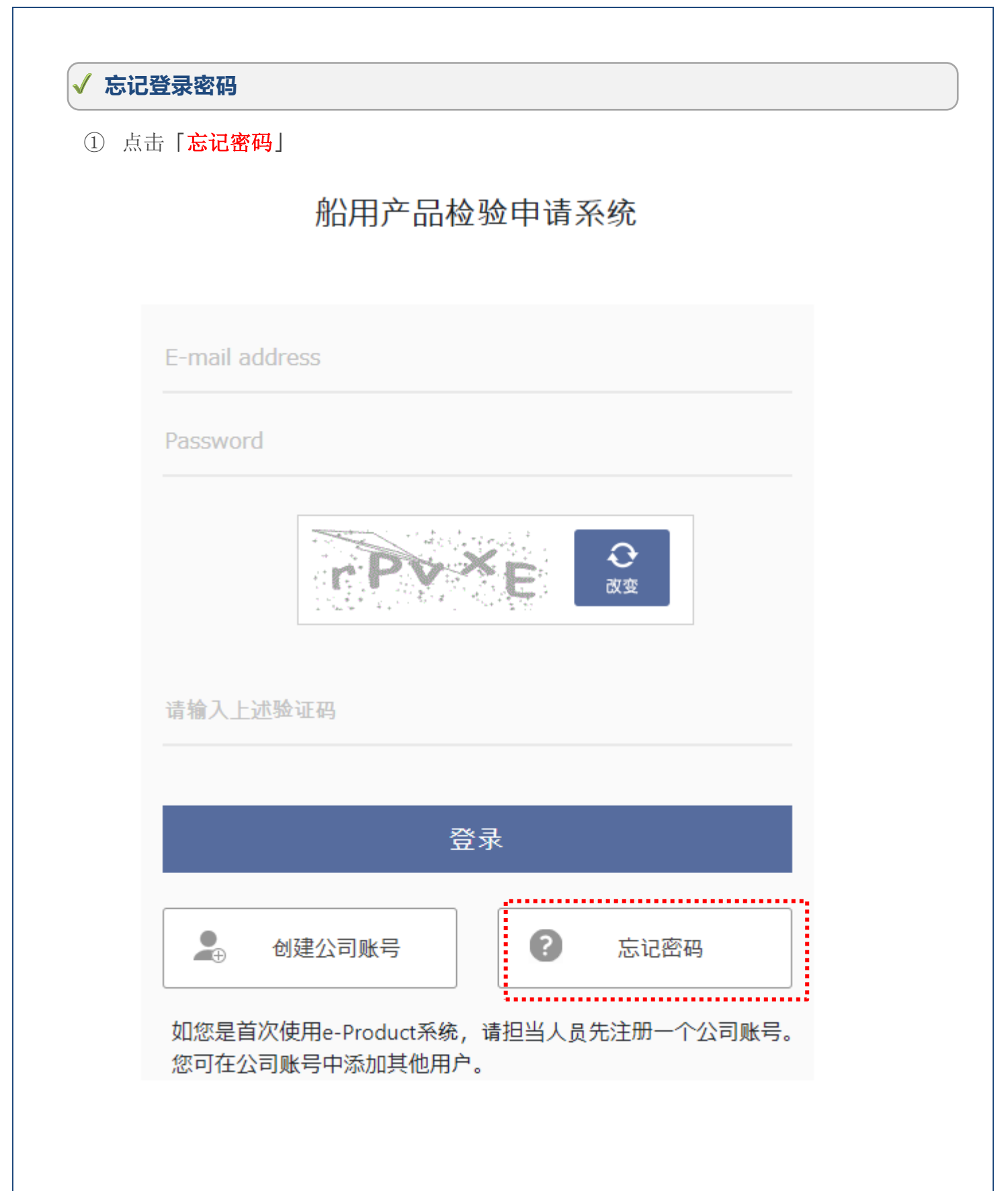

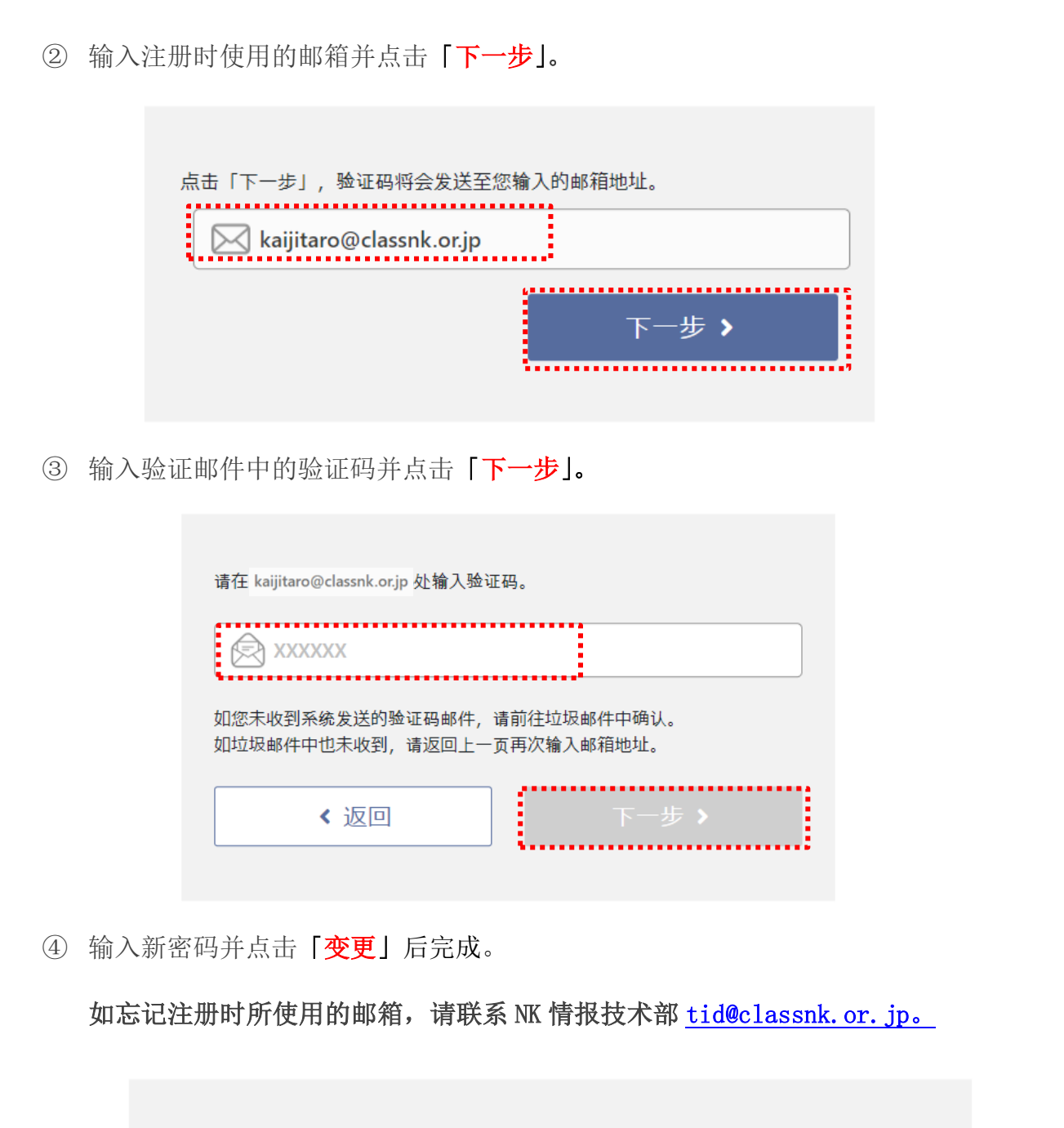

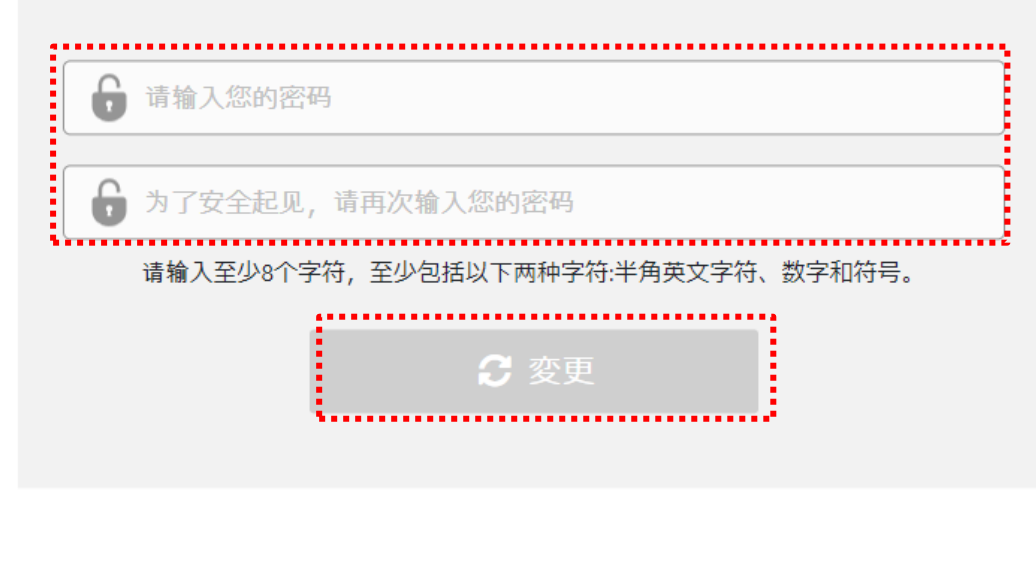

## 1. 引言

# <span id="page-15-0"></span>1.4 新增用户

### 多用户使用 e-Product 时,可增加新用户。

① 点击登录页面右上角的「<mark>设置</mark>」

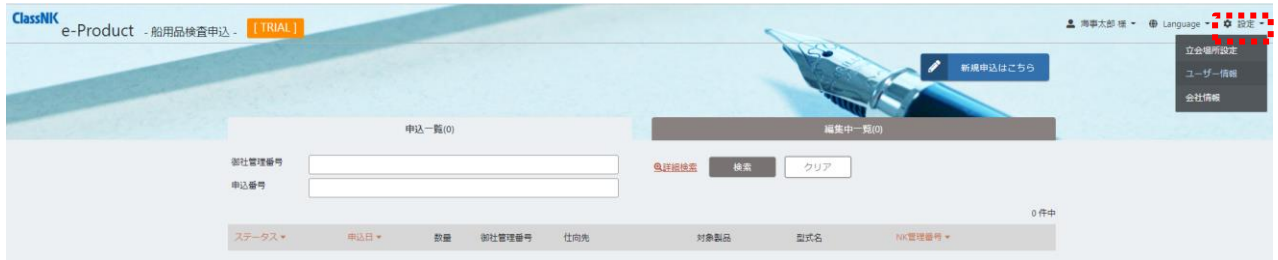

② 点击「用户信息」。

Ļ

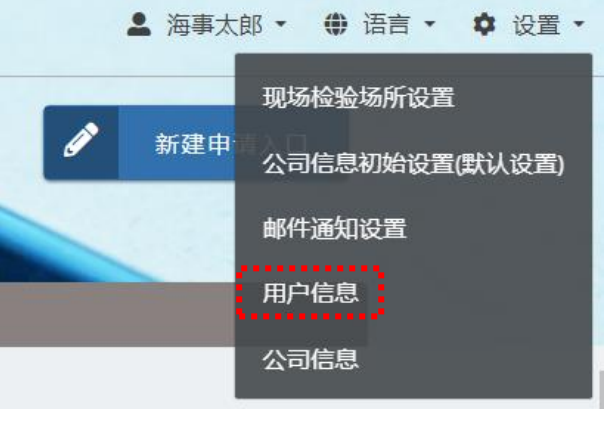

3 点击「十新增」。

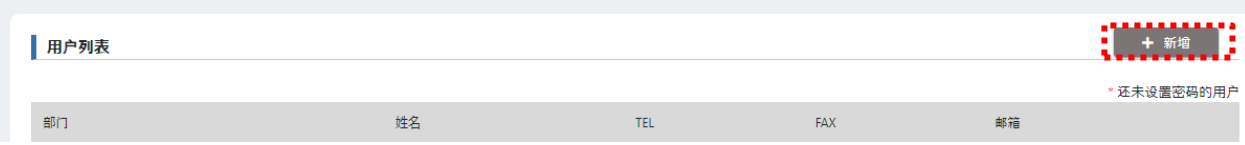

④ 输入需要新增的用户信息,点击「发送邀请邮件」。

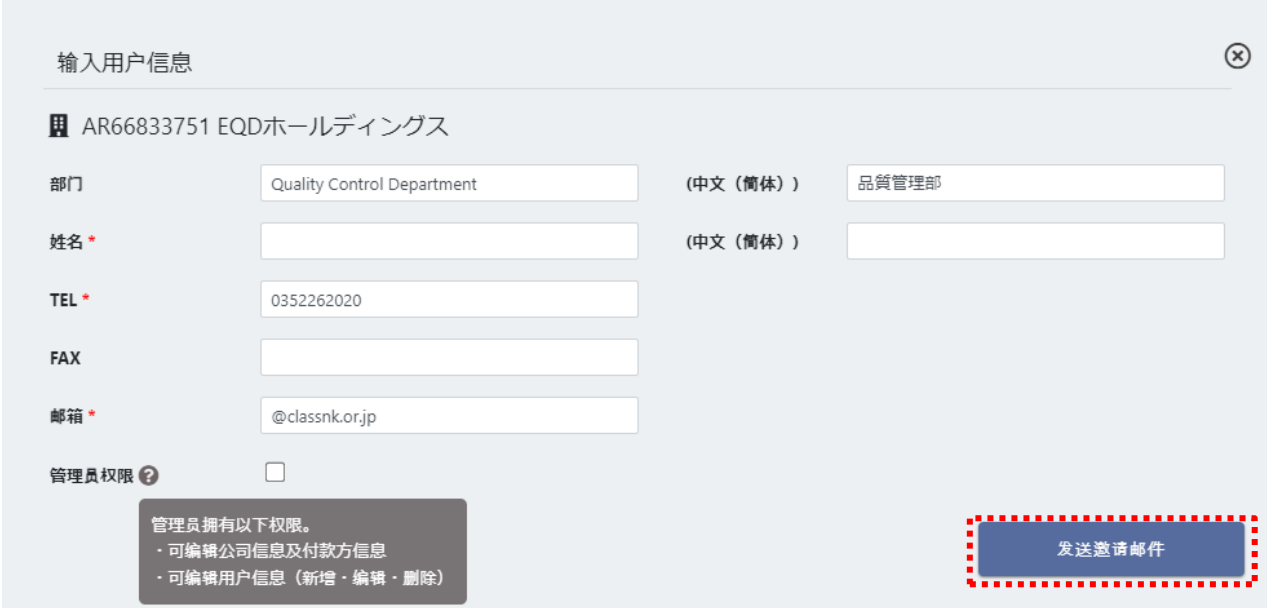

「管理员权限」:如在方框中打钩,新注册用户即可获得公司信息变更及用户新增的权 限。

⑤ 收到邀请邮件后,点击邮件中的 URL。

下記の e-Product 会社アカウントからユーザー招待されました。 

⑥ 设置密码后并点击「登录」完成用户注册。

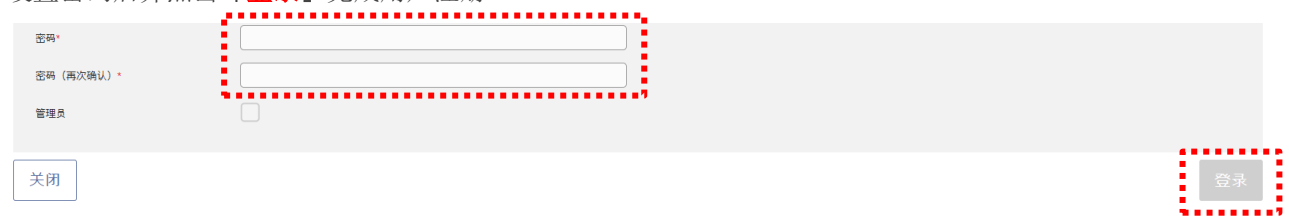

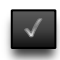

### ■ 小贴士

将光标放在项目名称旁边的?图标处将自动显示输入项目的相关提示。

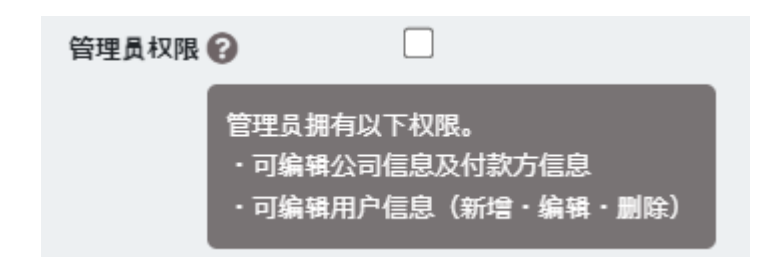

### 1.引言

# 1.5 设置邮件通知

√ 根据申请的进展状况将以自动推送邮件的方式进行联系,可以设置邮件的接收时间及 共同收件人。

### 点击登录画面右上方的「设置」。

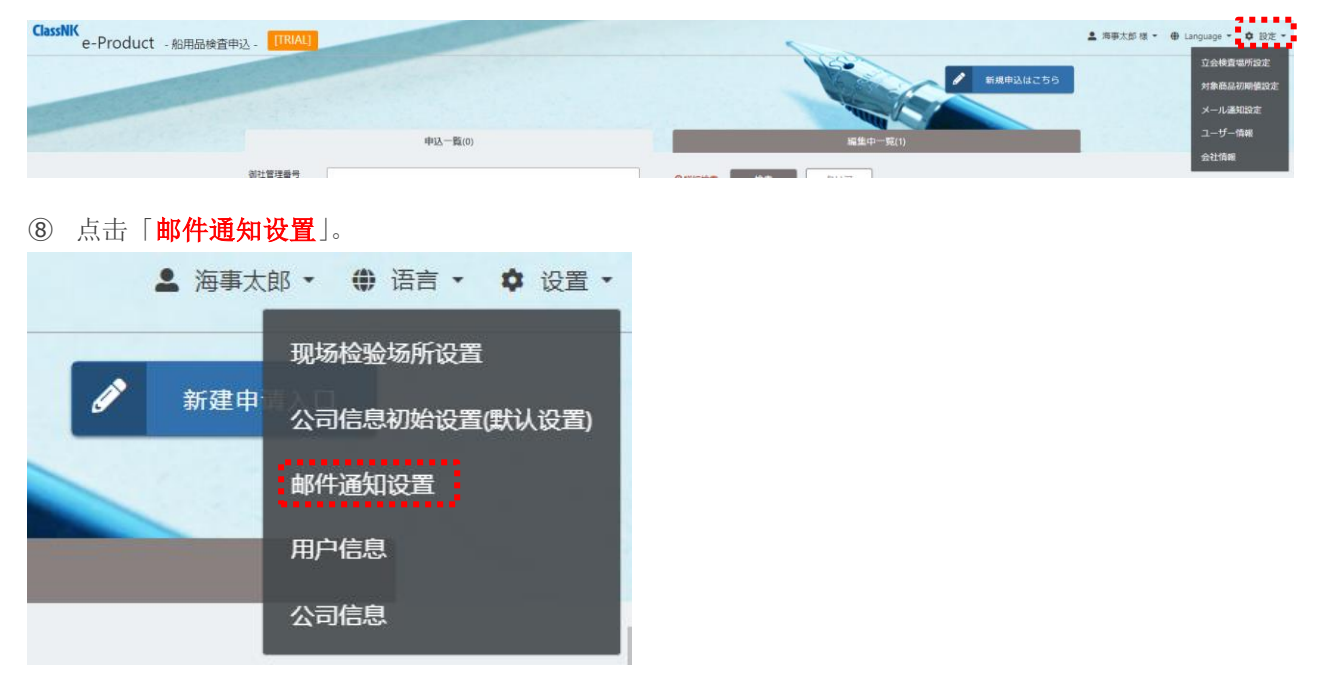

#### 点击「☑」选择需要收件的通知内容。

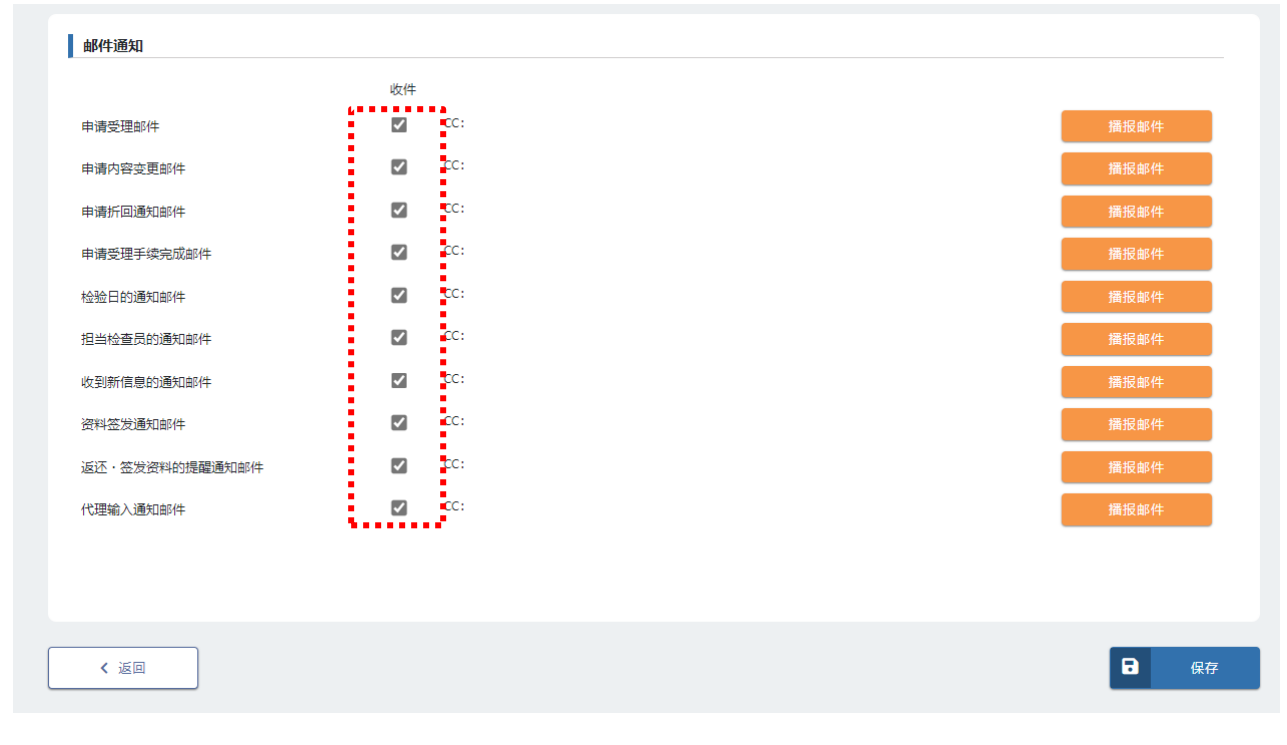

 点击「播报邮件」,选择需要同步发送邮件的用户。由于邮件无法同步发送给尚未添加的用户,如需发 送,请先新增用户。通过点击「设置」、「保存」即可完成。

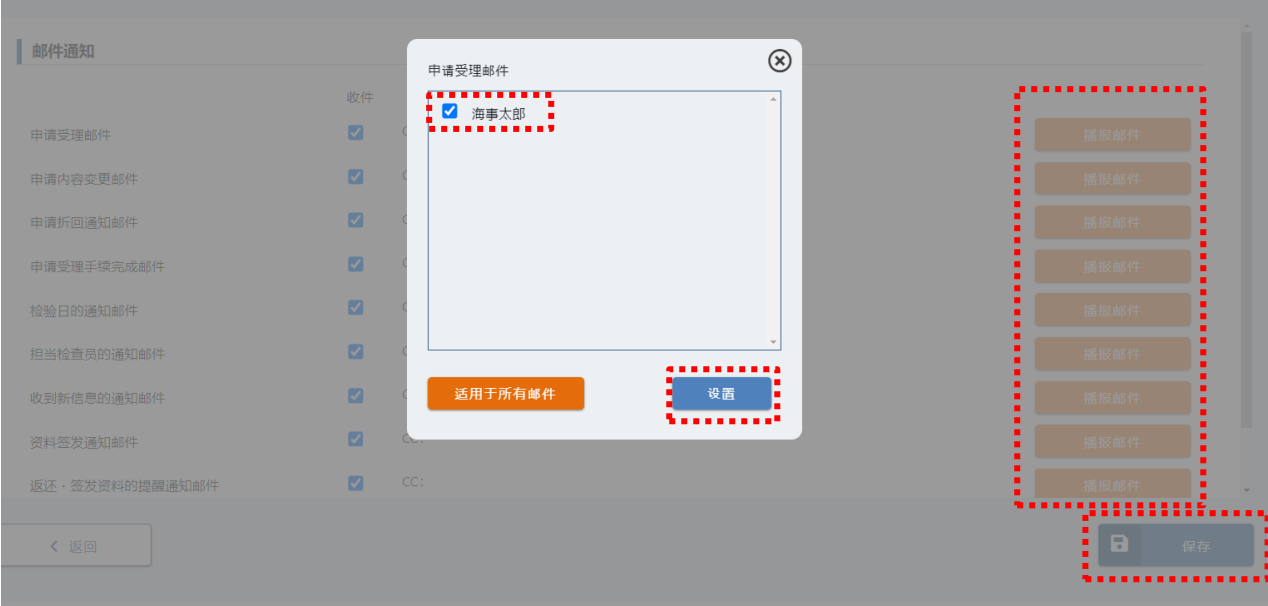

## 1.引言

# 1.6 设定检验地点

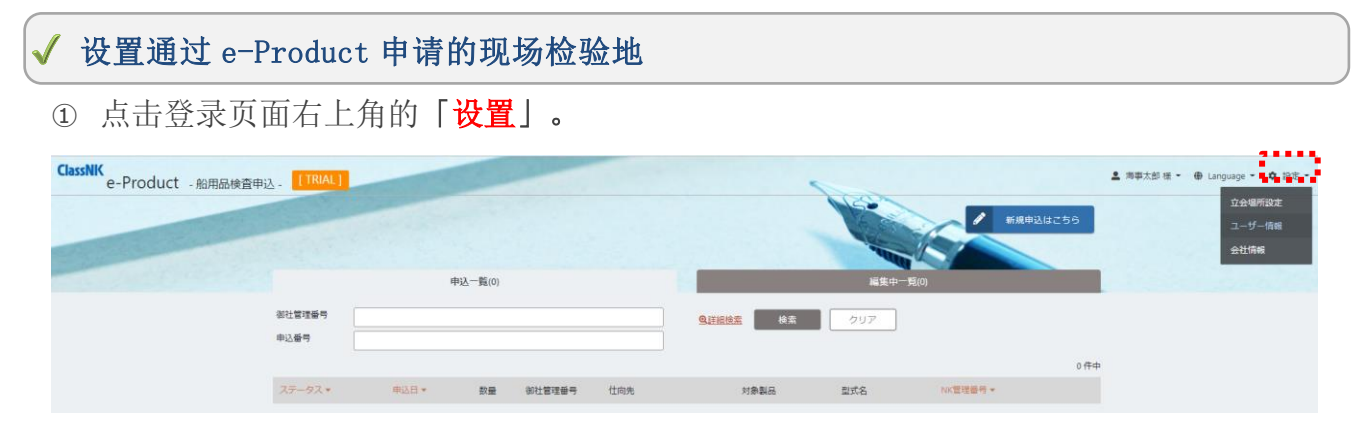

### ② 点击「现场检验地设置」。

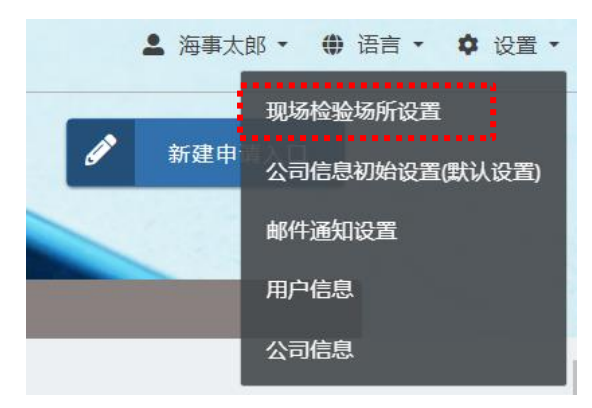

#### 3 点击「十新增」。

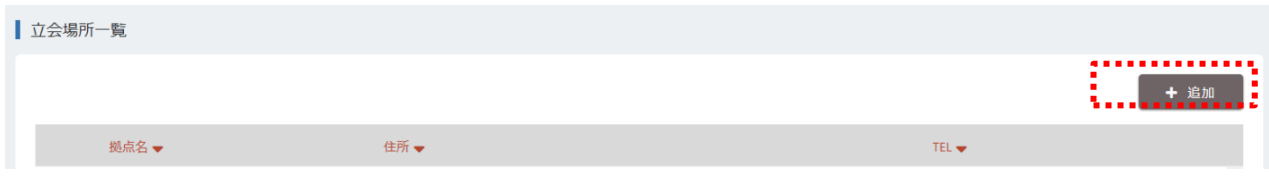

### ④ 输入现场检验地的相关信息并点击「保存」。

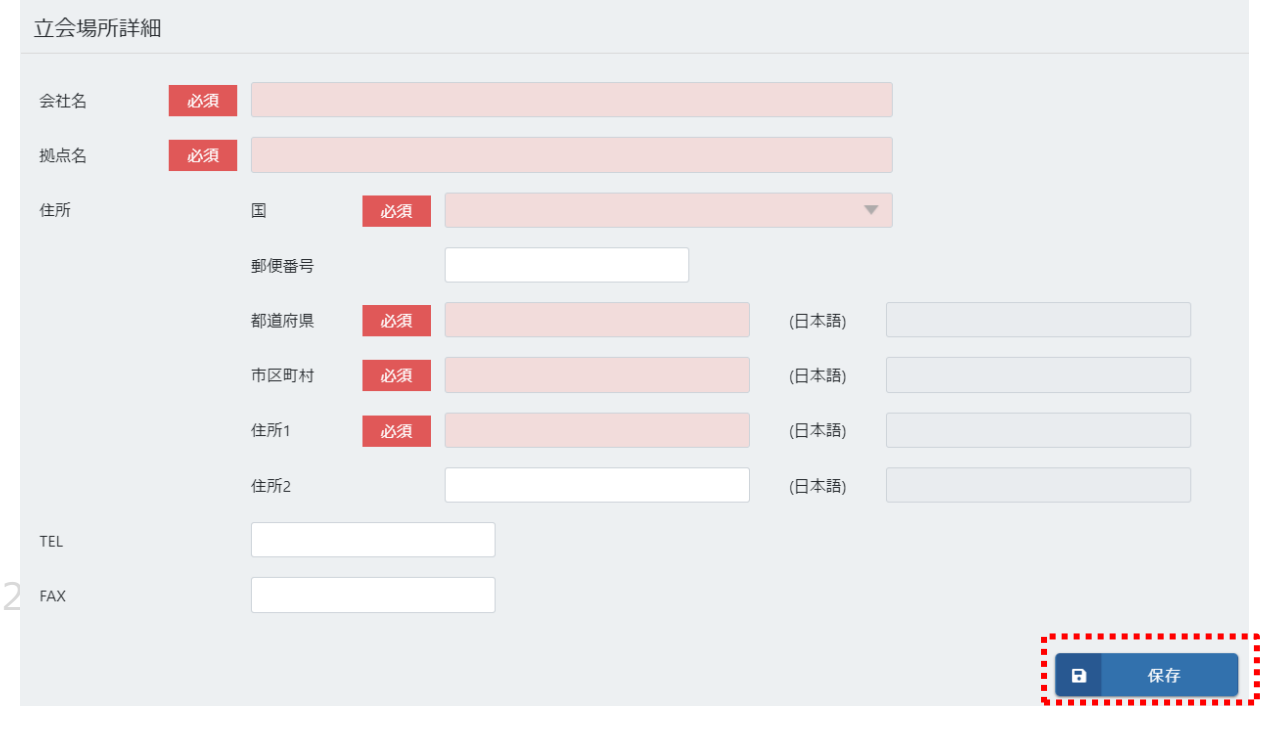

### 1.引言

# 1.7 修改公司信息

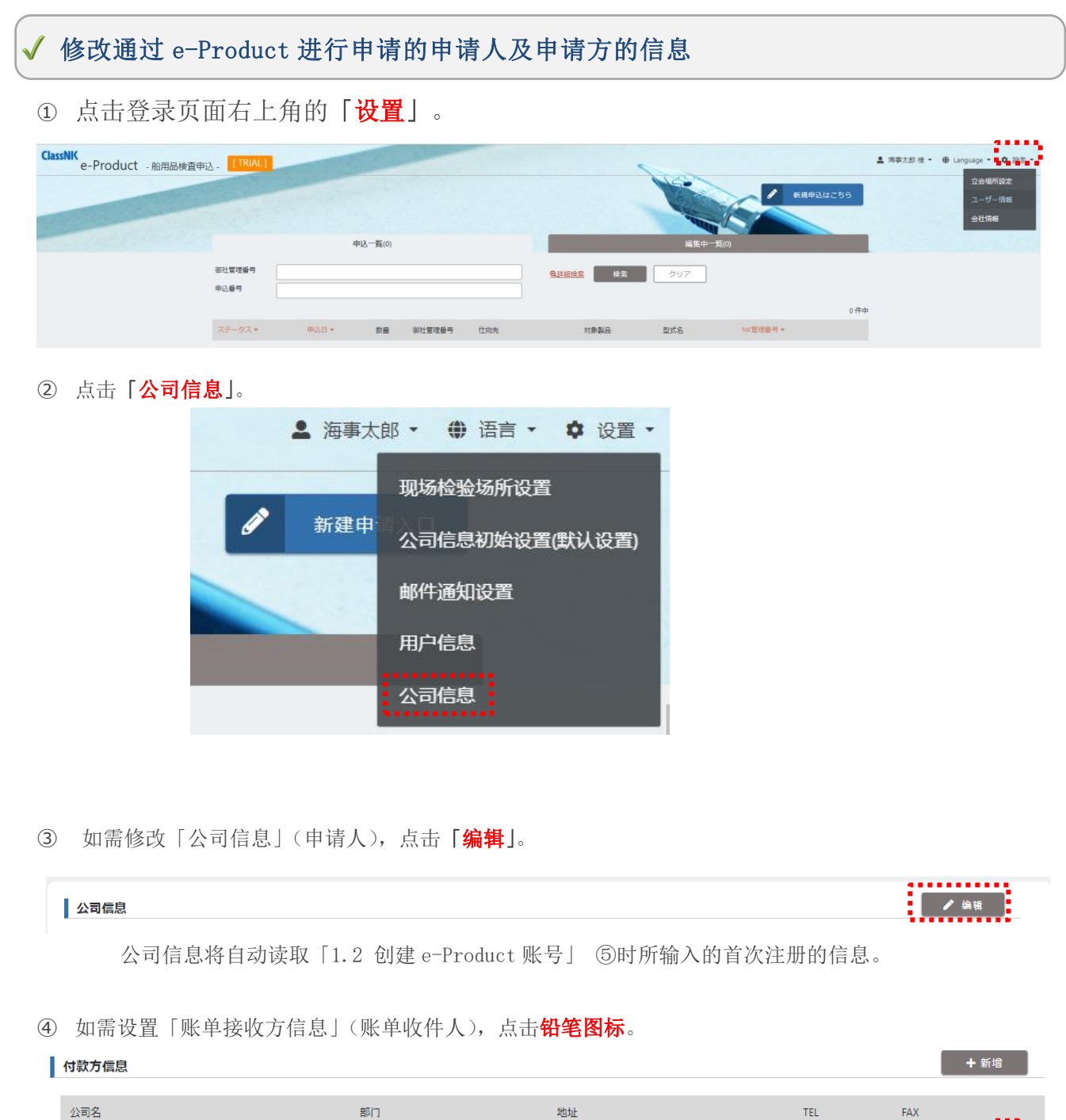

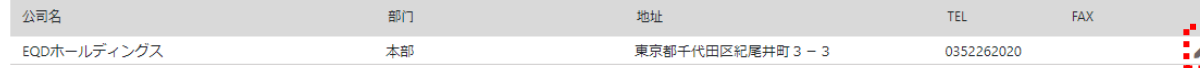

输入付款方信息,点击「更新」。如上述公司信息一致,点击「复制公司信息」即可省略输入。

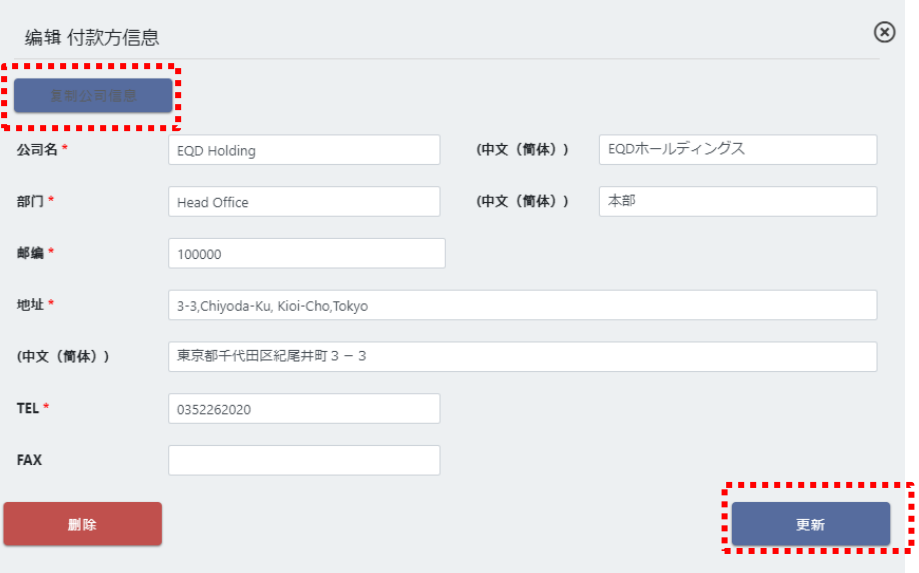

2. 发起申请

## 2.1 新建申请

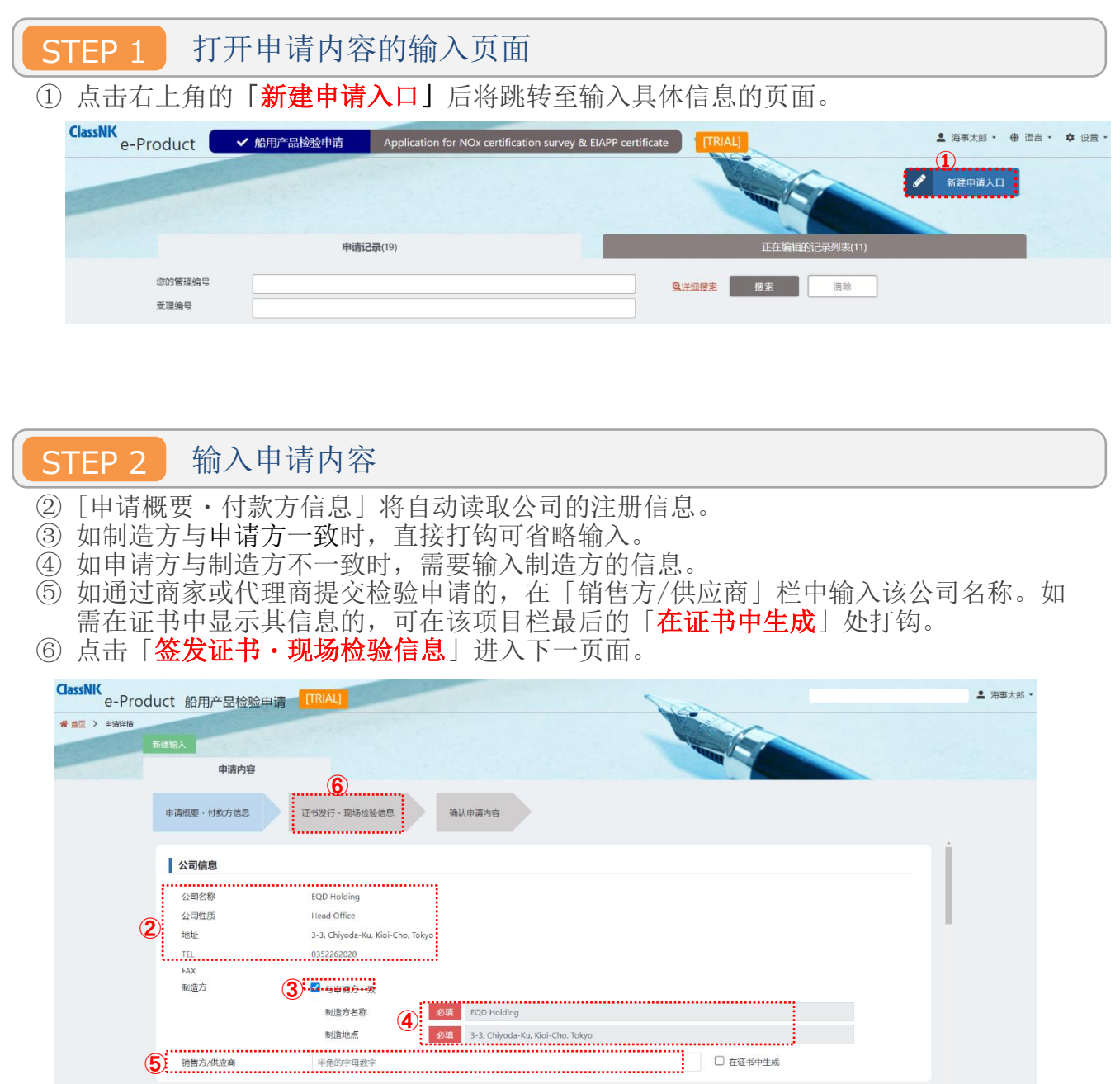

- ⑦ 勾选检验产品是否取得「公司认证」
- 如已在我司取得认证的,需输入证书上标识的「认证编号」、「品质责任人」、「职务」。 ⑧ 选择需检验产品的「产品分类」、「产品种类」、「产品分类」。 关于各项分类请参照 Appendix 的列表进行选择。

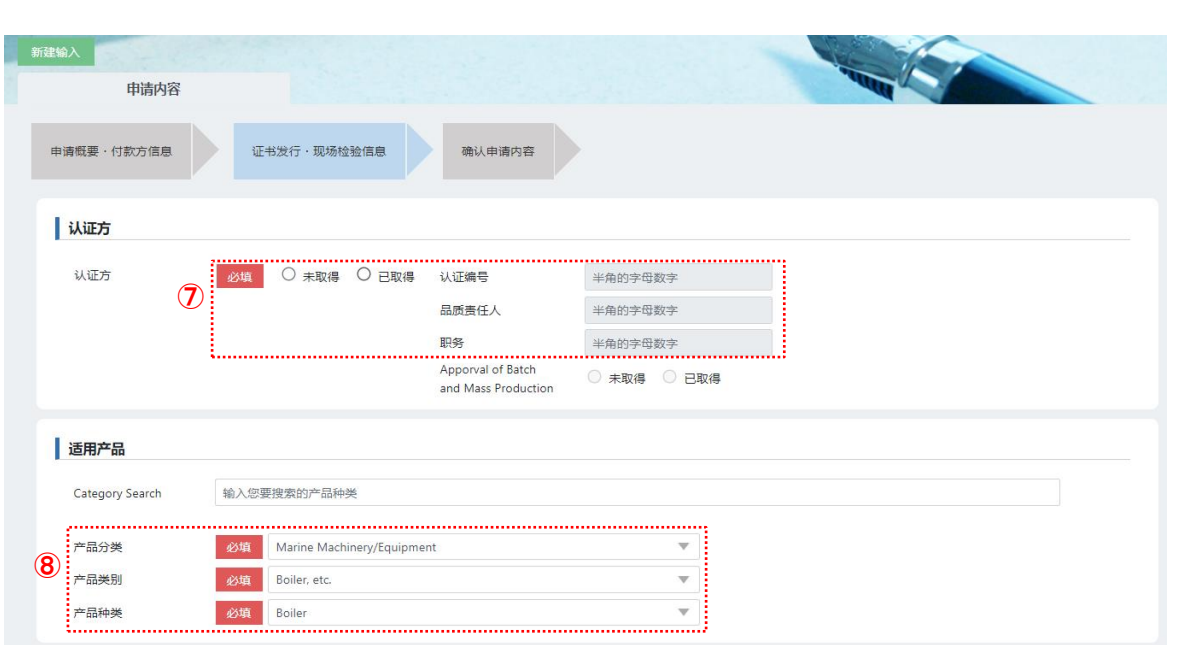

◎ 点击「➡新增签发证书」,输入签发证书的详细信息。

……<br>「签发证书>签发证书详细信息>使用目的及使用规则・基准等」中的「购买方」是 指,向作为最终收货方的客方直接交付时需填写。(例如,向发动机组装公司提供内燃 机零件等)。如需在证书中生成相关的信息可在该填写栏末尾处的「**在证书中生成**」中 打钩,在完成所有必填项的填写后点击「确定」。

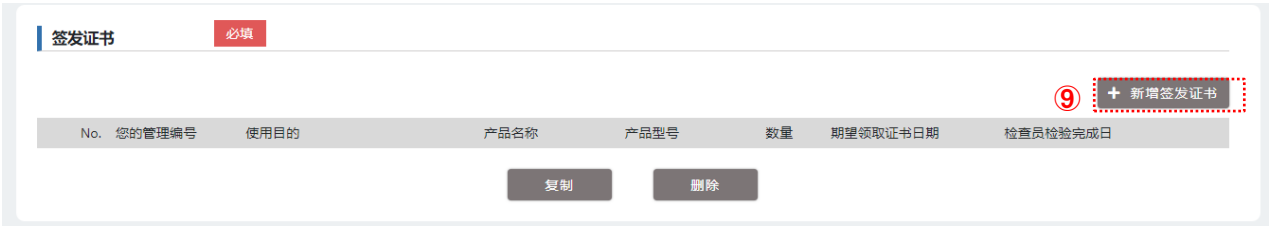

<证书签发的详细内容>

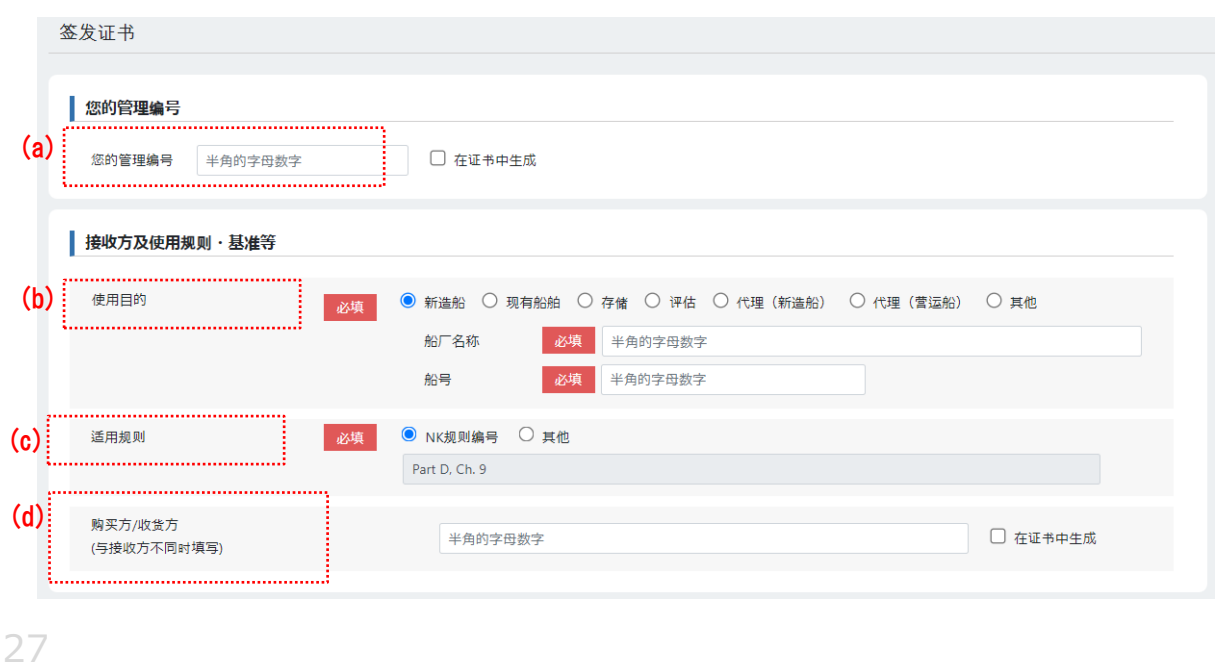

- (a) 如需在证书中生成贵司管理编号的填写此项。
- (b) 填写收货方的信息。
- (c) 根据所选的「产品种类」将自动显示我司的相关适用规则。如需使用我司以外的适用 规则可选择「其他」并输入规则名称。
- (d) 「购买方/收货方(与客户不同时填写)」是指向作为最终收货方的客方直接交付时需要 填写。(例如,向发动机组装厂商提供内燃机零件等。)如需在证书中生成相关的信息 可在此填写栏末尾处的「在证书中生成」中打钩。

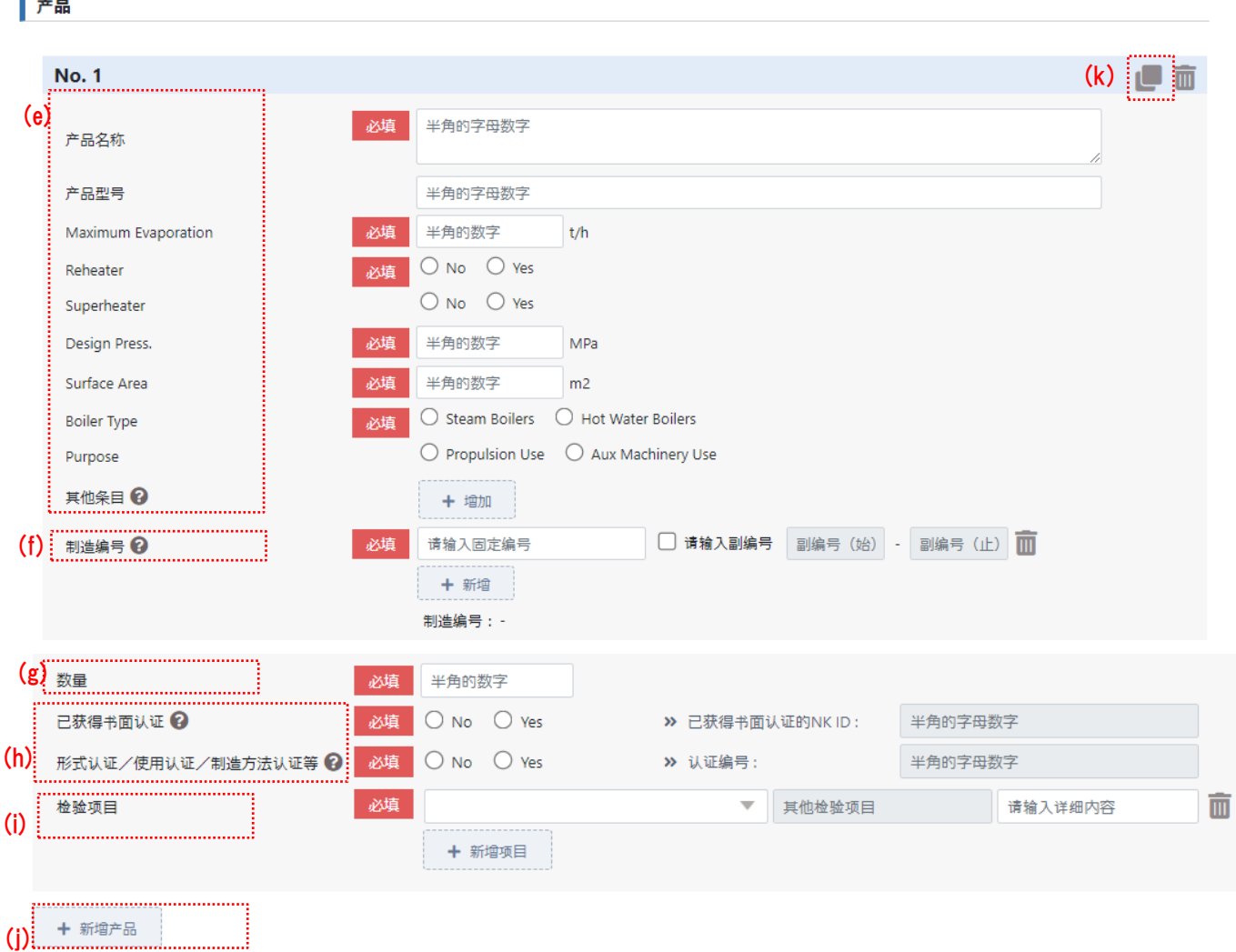

- (e) 填写产品需在证书中生成的内容和检验内容。 (依照产品分类所需填写的内容略有差异,请根据各类产品的要求填写。上图为「油压 泵」的填写页面)
- (f) 填写制造编号。有多个编号的,可使用「副号填写」或「+新增」进行输入。
- (g) 填写数量。
- (h) 在所需的栏目中打钩,在已完成认可的项目栏中输入其审核编号。
- (i) 在清单中选择「检验项目」。如未包含在清单之中,可选择「Other」并在右侧方框内 进行填写。即,「Other」中填写检查项目将会直接显示在证书上,除此以外的其他文 字内容均不显示。
- (j) 同时申请其他的产品检验时,可点击「+新增产品」按上述相同步骤填写该产品的信 息。

(k) 同时申请其他检验时, 可点击「■」将自动复制该栏中已输入的信息。 上述页面的实例是,点击「■」后,通过复制 No. 1 信息所显示的 No2. 的新的输入页 面。

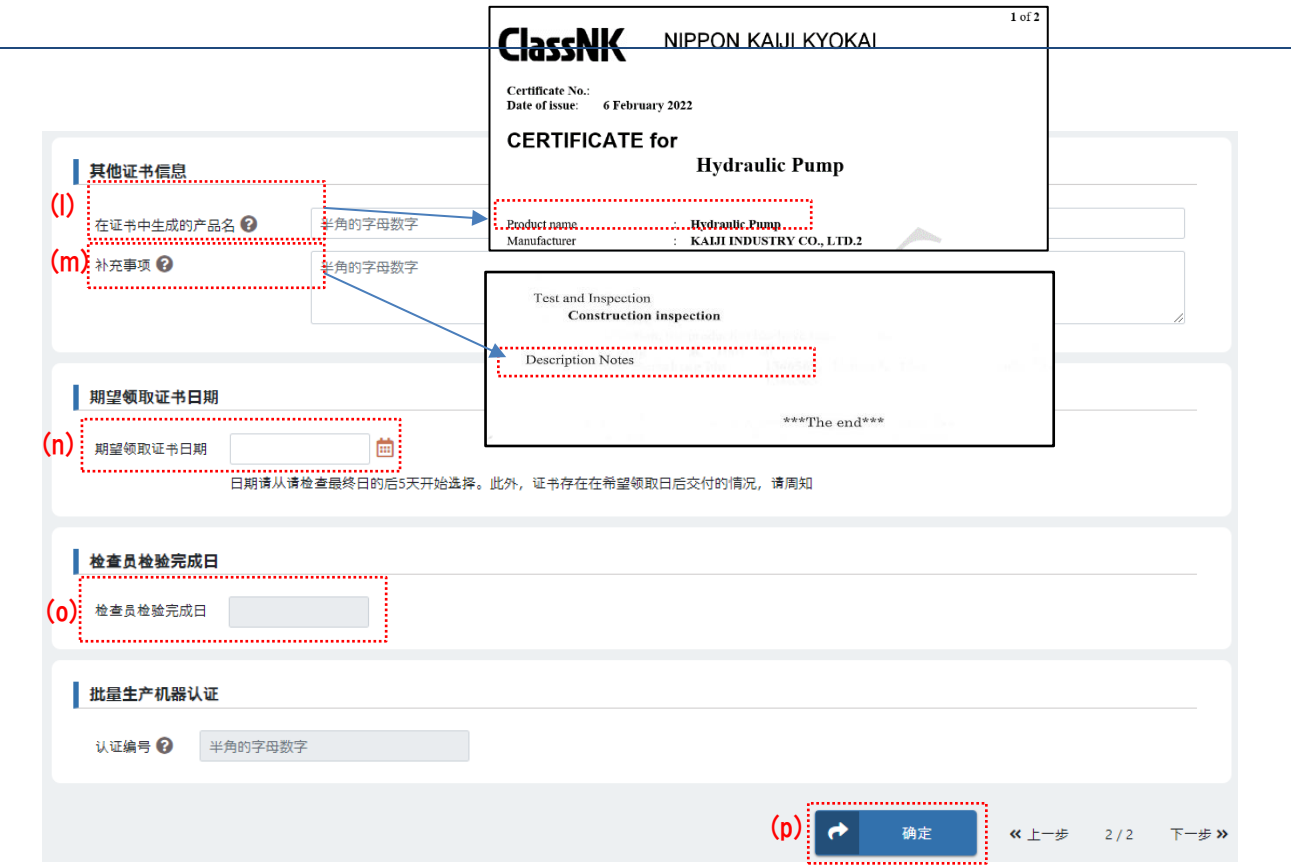

- (l) 产品名称将记录于证书第一页内容上方。如需在证书中生成,可在此输入。
- (m) 补充事项将记录于证书最后一页。如需在证书上添加记录「产品」以外的项目,可在 此输入相关的补充事项内容。
- (n) 对证书领取日期有要求可在此输入。
- (o) 选择⑦已获得我司认证的需填写「检验方完成检验的日期」。
- (p) 输入完成后请点击「确定」,系统会自动返回⑨的页面。
- ⑩ 点击「◆新增检验」将跳转至以下输入页面。 另,如因已取得我司认证的产品等而省略检查员现场检验环节的,在点击「◆新增检 验」前请在「无需现场检验」处打钩。

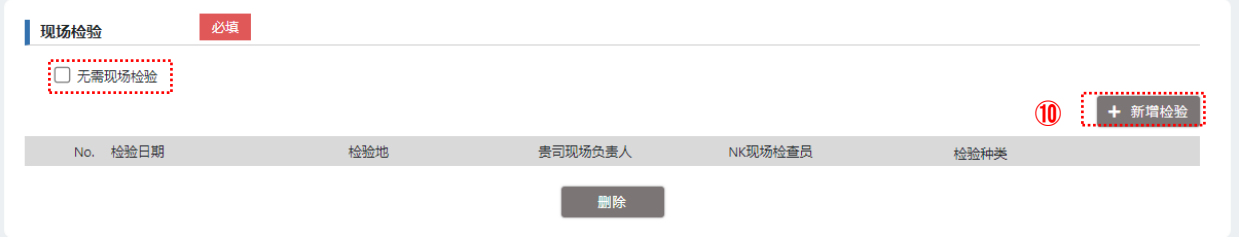

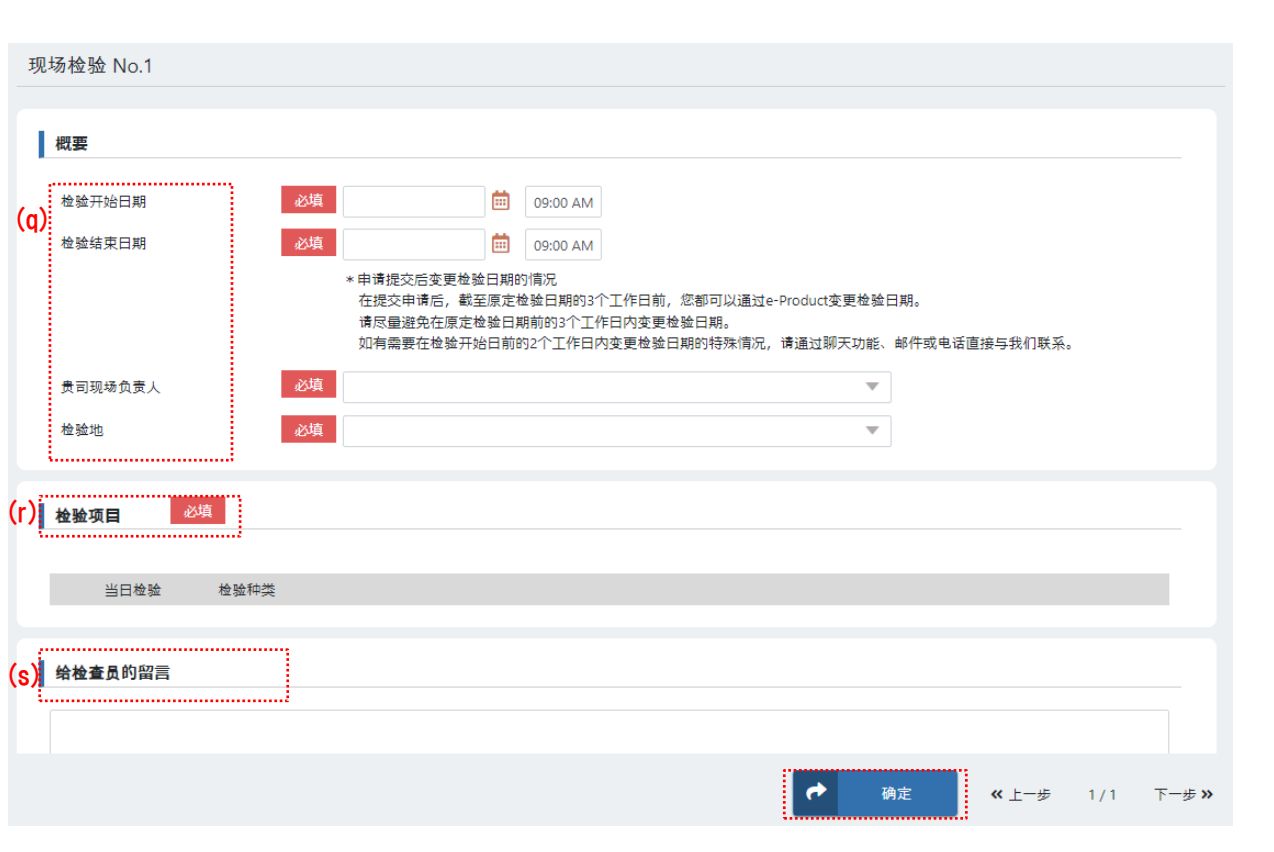

- (q) 输入「期望的检验日期」、「检验负责人员」、「检验场所」。 「检验地点」显示的是「1.5 设置现场检验地点」设置的检验地点,可通过选择进行 填写。
- (r) 在根据(q)中填写的日期申请现场检验的「检验项目」(检验种类)处打钩。
- (s) 需要与检查员联系的事项如有可填写并后点击「确定」。

如需进行多天数的检验时,请点击「+新增检验」进行检验的新增。

⑪ 「签发证书・现场检验信息」的必填项的填写全部完成后,点击「确认申请内容」进入 下一页。

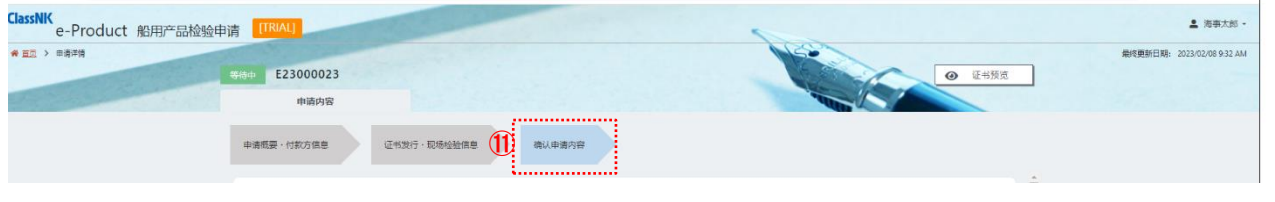

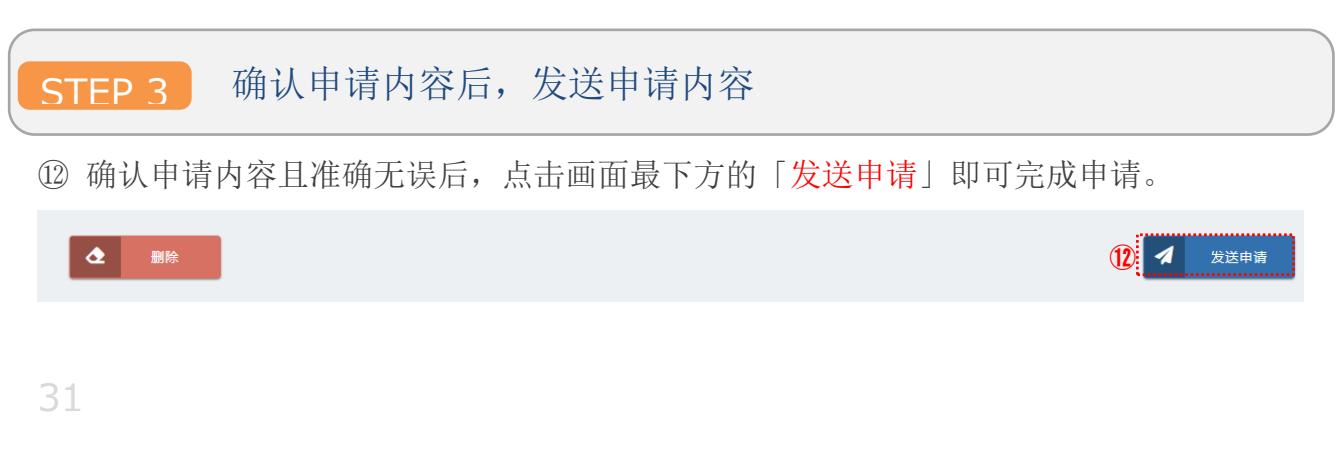

#### **小贴士** $\sqrt{2}$

除现有的要点外,如需在证书上记载其他要点,请使用此处「其他条目」。另外,请与 我司确认可以记录的内容。如有事项与我司业务或应由我司证明的事项没有直接关系的, 可能无法满足您的要求,敬请谅解。

点击「+增加」。

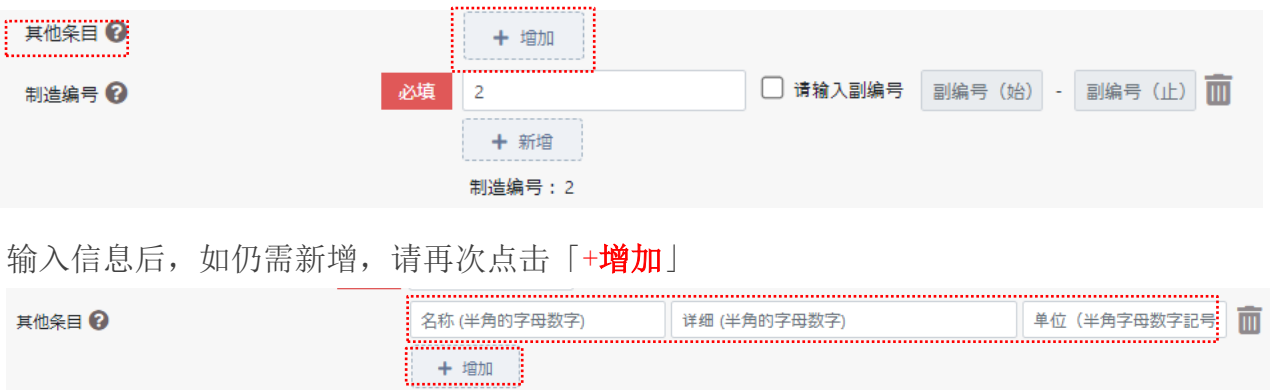

**小贴士** $\overline{\mathcal{A}}$ 

上述说明均基于一个或多个产品签发一张证书的步骤。进行多个产品的申请,且针对各产 品分成多张证书,或者各产品分别签发一张证书的情况等,请参照以下方法进行申请。

完成第 1 张证书的信息输入后,可在□处打钩并点击「复制」。

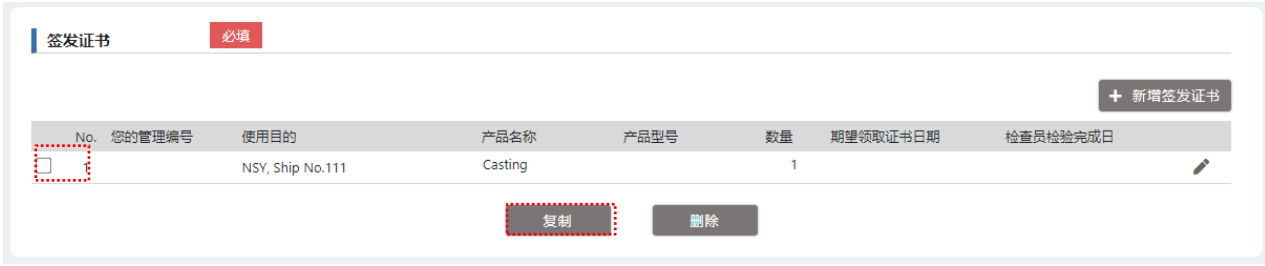

详细信息页面将重新打开并显示来自复制源的输入内容,根据需求更改相应的内容后单击 「确定」。

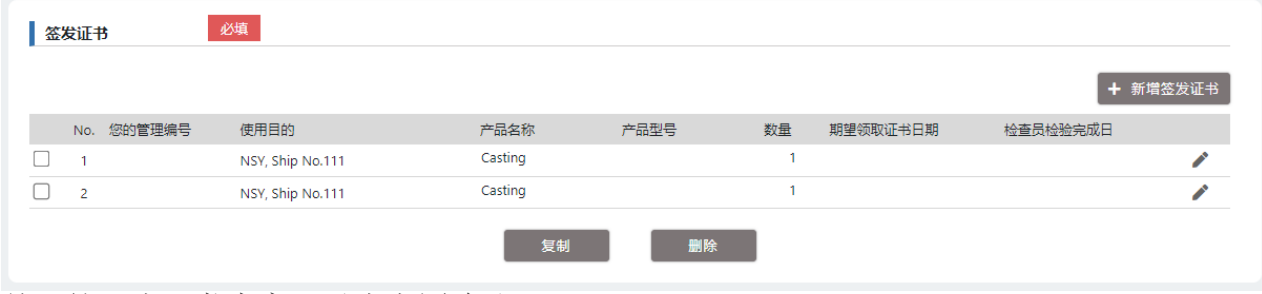

关于第 2 张证书内容可以由上图确认。

#### **小贴士**  $\sqrt{2}$

完成「签发证书・现场检验信息」必填项的填写后,点击右下角的「暂存」即可暂时保 存已输入的内容。如申请内容中尚有未确定项或距离检验预定日还有一段时间等情况 下,可以使用该功能。

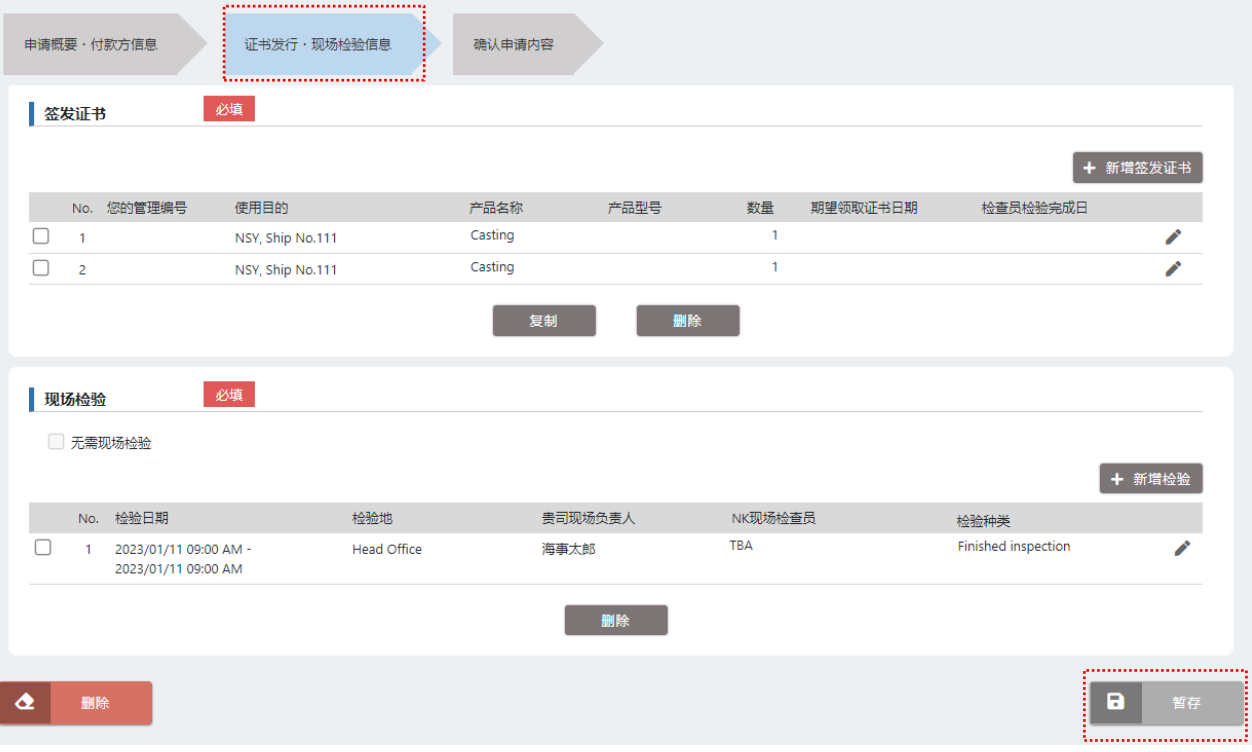

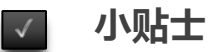

在 Step2 の⑧中,可在选择相应产品的「产品区分」、「产品种类」、「产品分类」时进行 预设。设置后,在以后的申请中将会显示预设内容,即可省略每次选择相同内容的步 骤。设置方法为以下。

### ① 点击登录画面右上方的「设置」

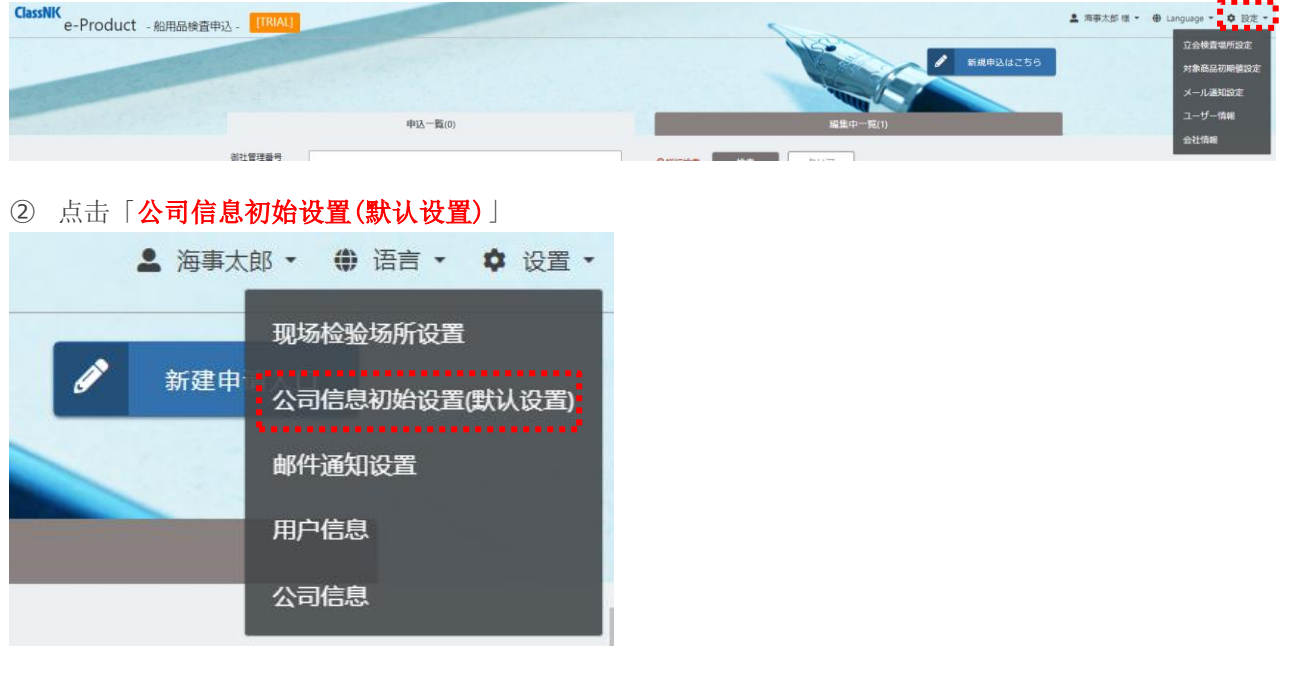

,,,,,,,,,,,,,,,,,,,,,,,,,,,,

3 选择「产品区分」、「产品种类」、「产品分类」,点击「保存」即可完成设置。

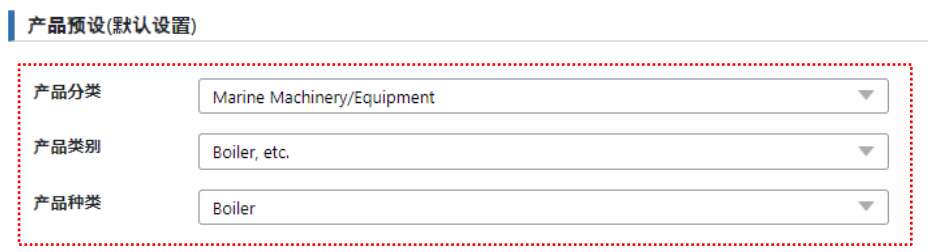

### 2.发起申请

# 2.2 通过复制申请记录进行 申请

### 复制申请记录

① 再次申请与之前申请的内容相同或相近的产品时,该系统设有申请内容免填写的功能。 点击所需复制记录末尾的「复制申请」,即可完成之前申请信息的复制并跳转至申请内 容的输入画面。

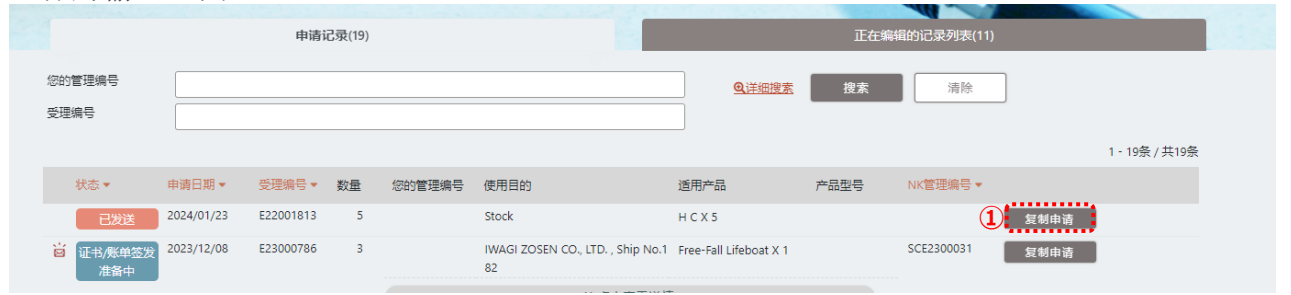

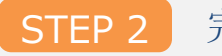

ī E Ξ

STEP 2 完成申请内容填写并发送

② 在复制的申请内容的基础上,完成本次申请内容的修改后并点击「发送申请」,完成申 请。

2 1 发送申请

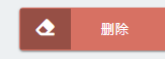

申请时所填写的信息将直接在证书上生成,请务必对是否存在需要修改的内容进行确 认。

2.发起申请

## 2.3 预览即将签发的证书

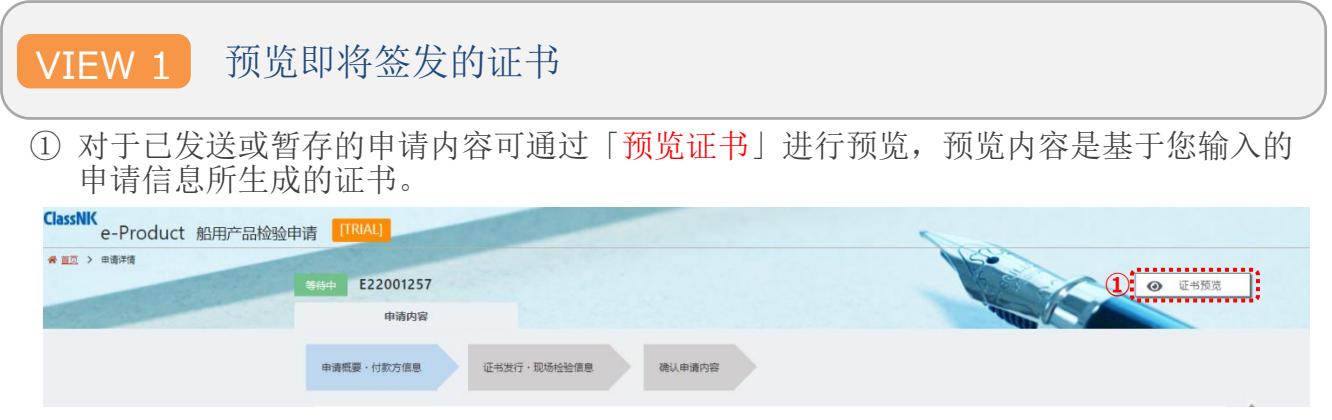

关于在 e-Product 上的申请项目具体会在证书的哪个项目中生成,请参考「e-Product 输入要领:证书预览 对照」

## 2.申请发行

# 2.4 修改申请

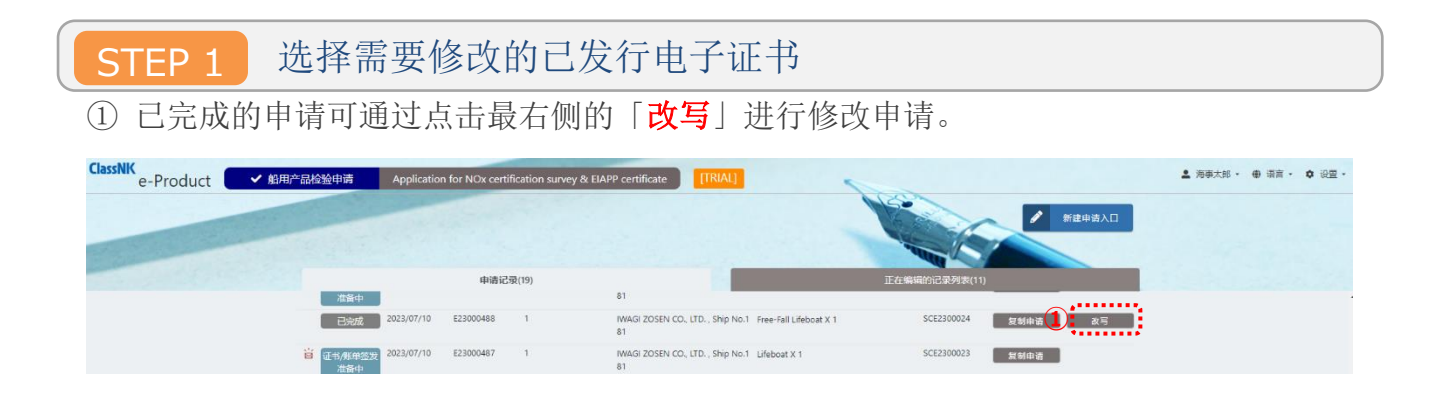

#### ċ Ė 修改信息的输入和申请

L

② 在修改证书信息的输入页面中,取消「不需改写」的勾选,选择「改写理由」并进行输 入。接着,请输入需要修改的内容并按照 2.1 新建申请相同的要领进行申请。

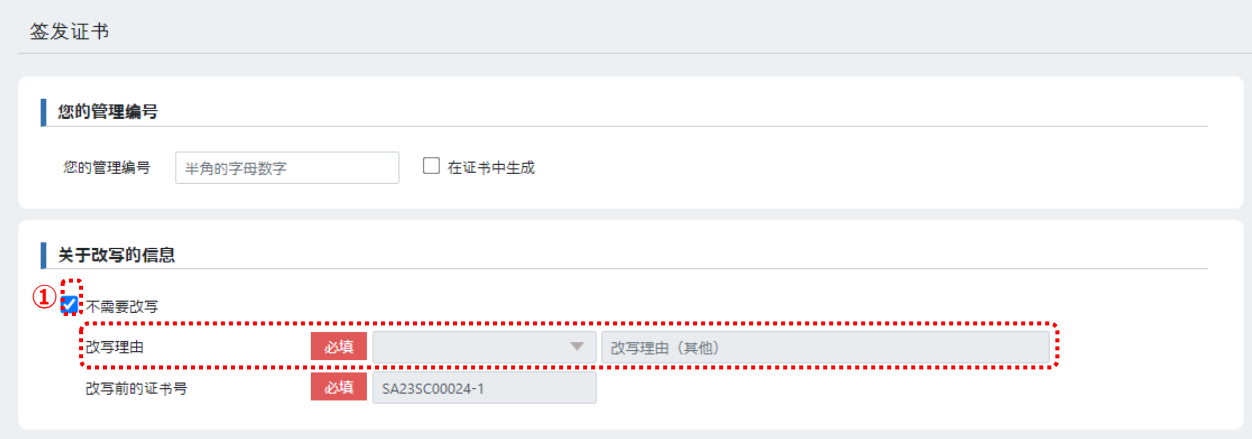

## . 申请提交后的确认及联系方法

## 3.1 申请记录的确认

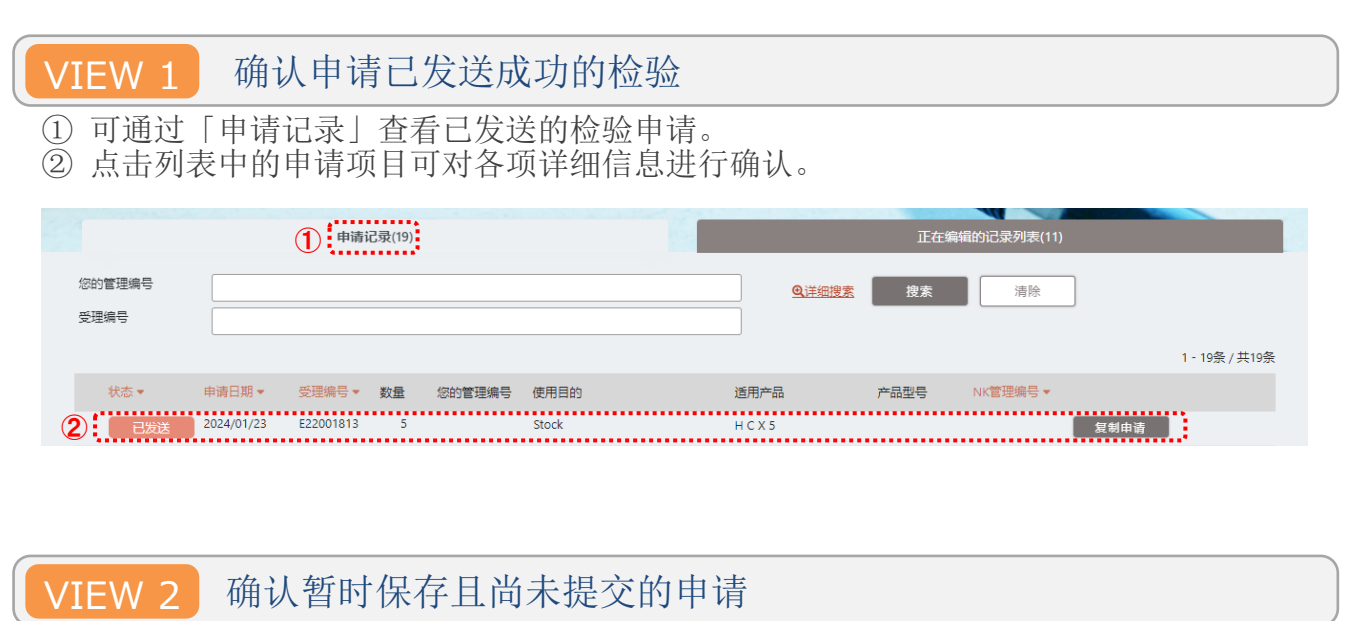

③ 可通过「正在编辑的记录列表」查看暂时保存的检验申请列表。

④ 点击列表中的申请项目将会跳转至输入页面。

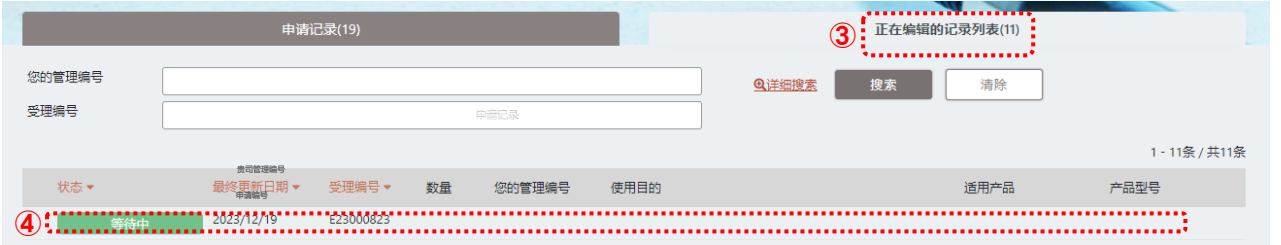

### 3. 申请提交后的确认及联系方法

## 3.2 现场检验的变更及新增

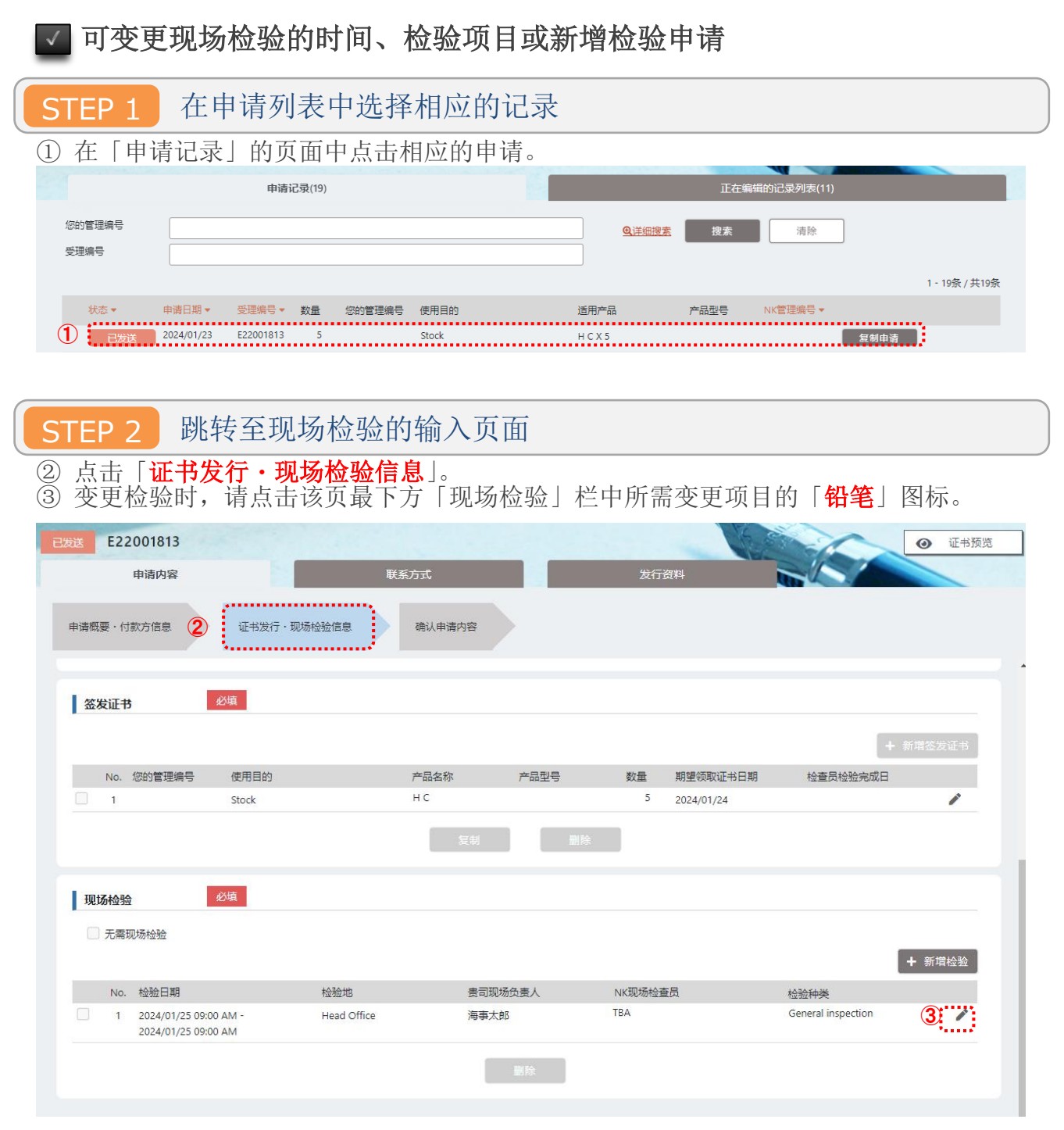

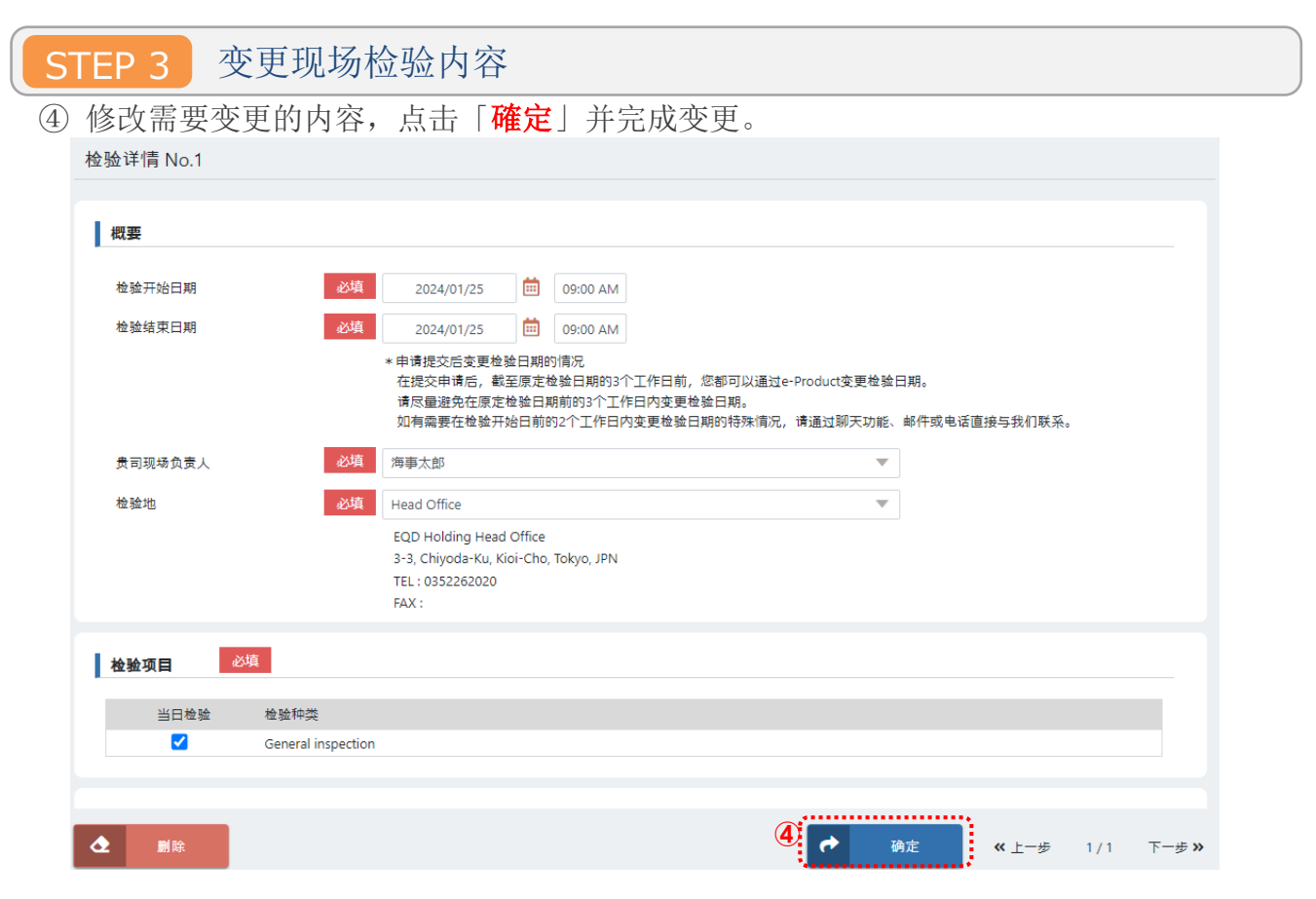

STEP 4 新增现场检验

⑤ 如需新增现场检验,点击「✙新增检验」。输入期望的检验时间及检验项目等,点击「確 定」。

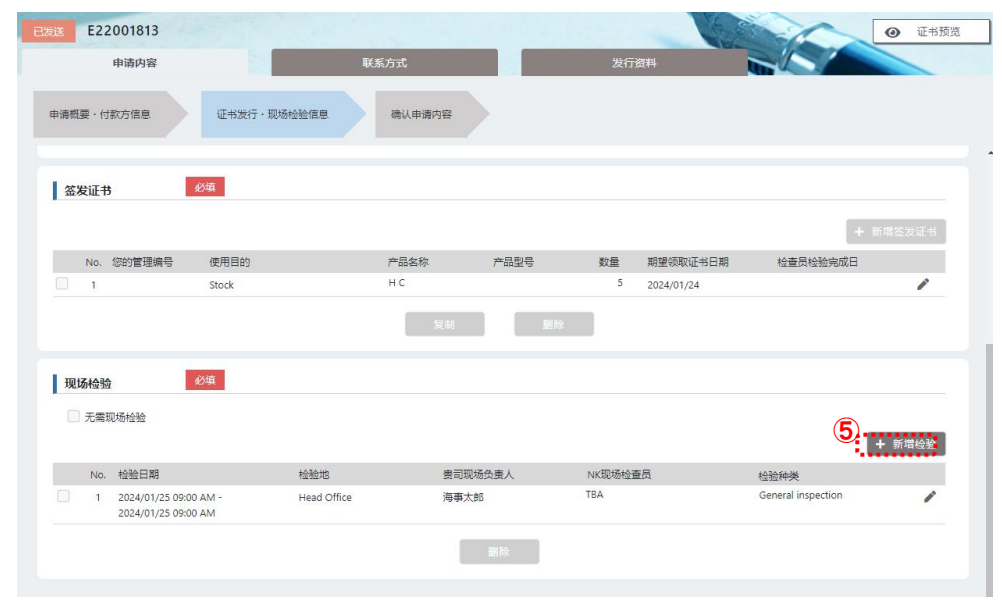

如需取消已发送的检验申请,请参考「3.4 取消申请」。

L

ć

### 3. 申请提交后的确认及联系方法

## 3.3 通过聊天功能联系我们

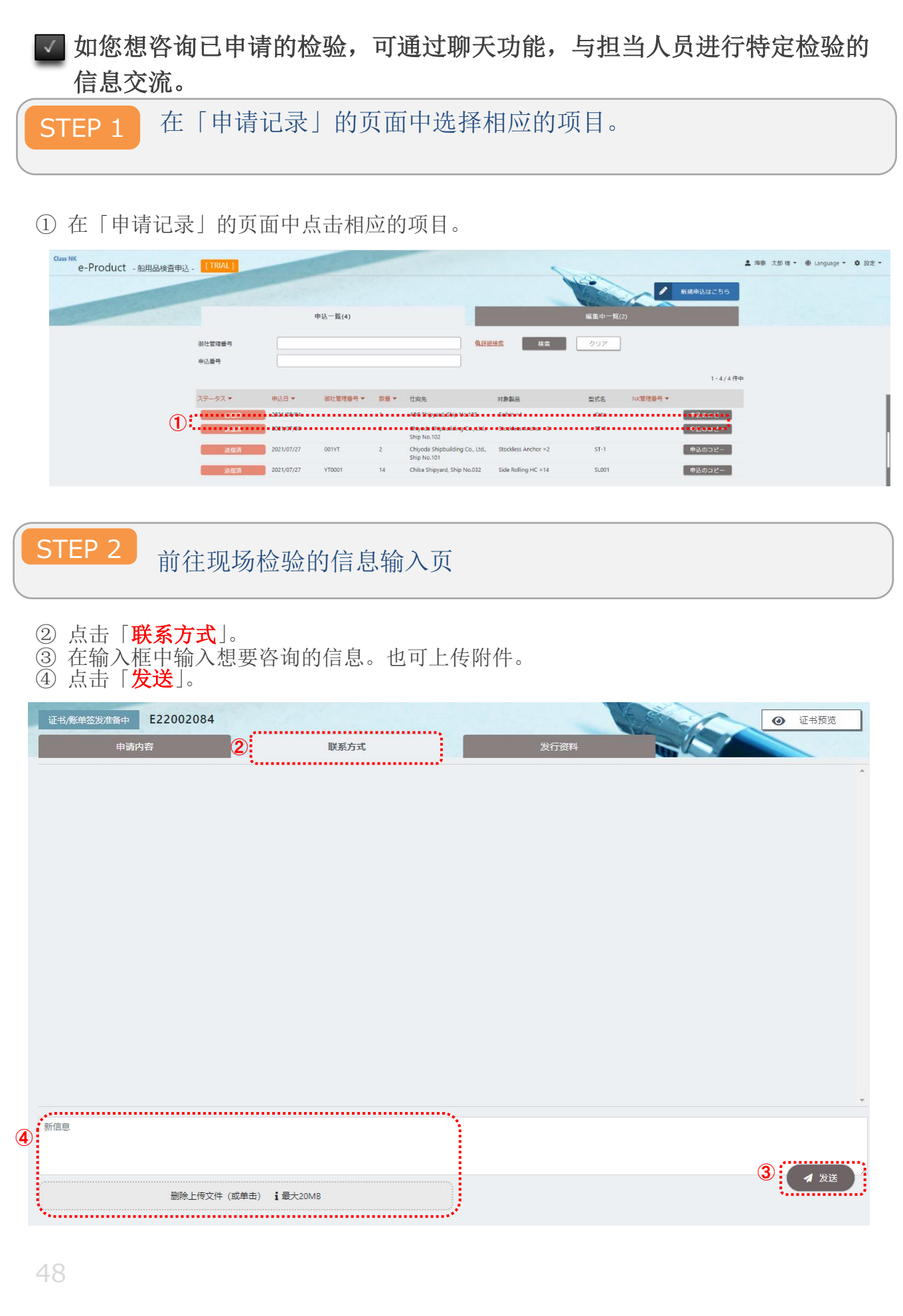

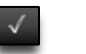

■ 小贴士

我司支部答复时,不仅会给您发送通知邮件,同时 高 图标也会显示在前面。

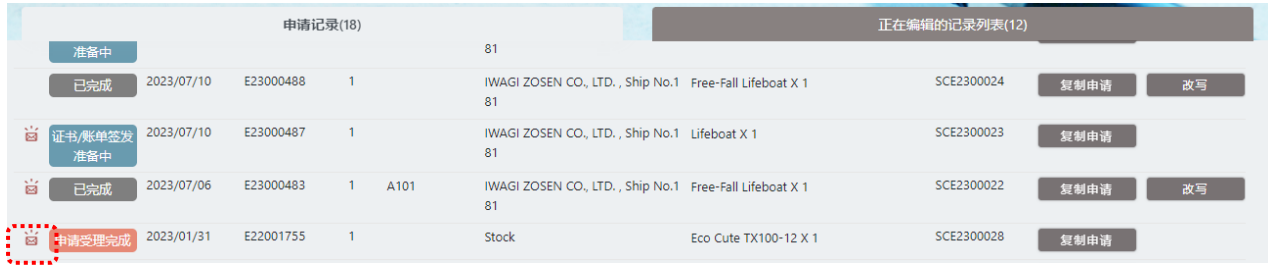

### 3.申请后的确认及联系方式

## 3.4 取消申请

### 图即使是已发送的申请,若申请仍处于我司负责部门未受理的状态,申请人 也可以取消申请。

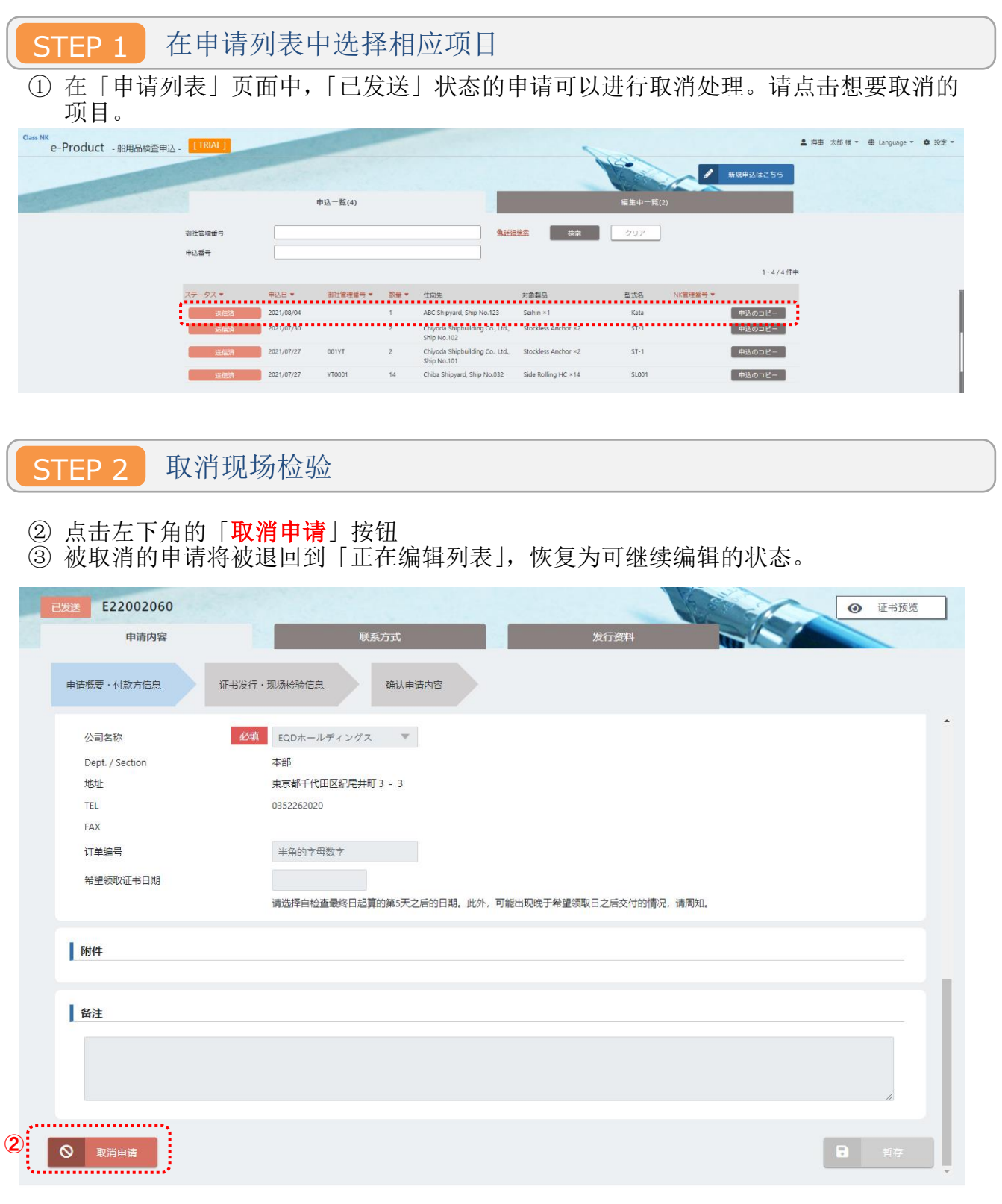

### .证书、账单的下载

## 4.1 证书、账单的下载

### 选择已完成签发的产品

ī E Ξ

① 申请记录中状态显示为已完成的均可下载证书及账单,选择并点击希望获取证书的产 品。

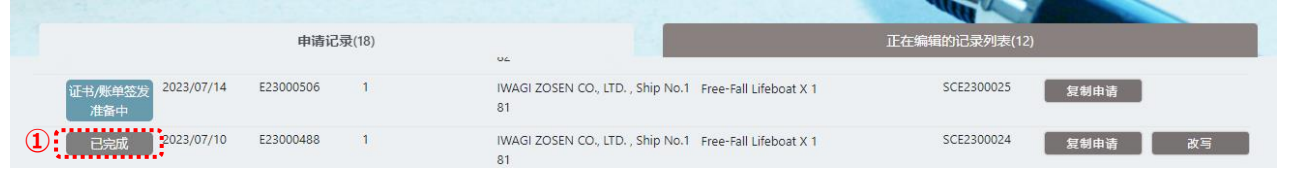

### STEP 2 进入签发资料模块

#### ② 点击「发行资料」。 已完成 E23000483 ● 证书预览 **②** 联系方式 申请内容 生全部下载 证书 8 SA23SC00022-1.pdf  $(257KB)$ 2023/07/07 8:31

#### STEP 3 下载已签发资料 ③ 点击「(文件名)」可以进行该项资料的单独下载。 ④ 点击「**全部下载**」可以下载证书或账单中显示的所有资料。 已完成 E23000483  $\odot$ 证书预览 申请内容 联系方式 发行资料 . . . . . . . . . . . . . . . . . . 4 主全部下载 ł 证书  $\begin{picture}(20,10) \put(0,0){\vector(1,0){100}} \put(15,0){\vector(1,0){100}} \put(15,0){\vector(1,0){100}} \put(15,0){\vector(1,0){100}} \put(15,0){\vector(1,0){100}} \put(15,0){\vector(1,0){100}} \put(15,0){\vector(1,0){100}} \put(15,0){\vector(1,0){100}} \put(15,0){\vector(1,0){100}} \put(15,0){\vector(1,0){100}} \put(15,0){\vector(1,0){100}} \$  $(257KB)$ 2023/07/07 8:31

e-Product 输入说明: 证书预览对照

该模块主要用于 ClassNK e-Product 中输入申请内容时、相关内容在证书的哪个项目中生成进行说明。

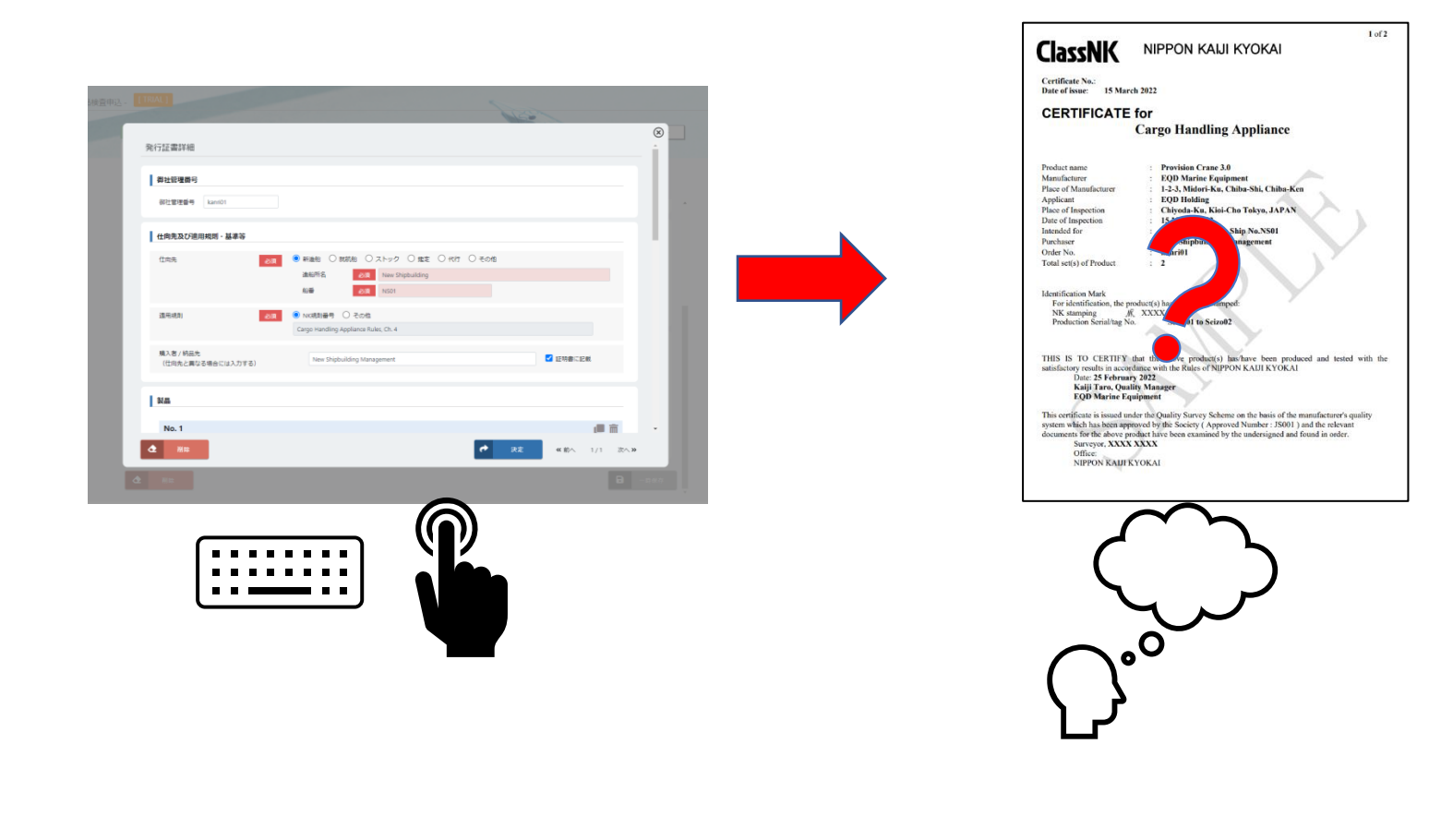

### <申请概要**・**付款方信息>

#### <公司信息>

#### 在「与申请方一致」☑处勾选的情况

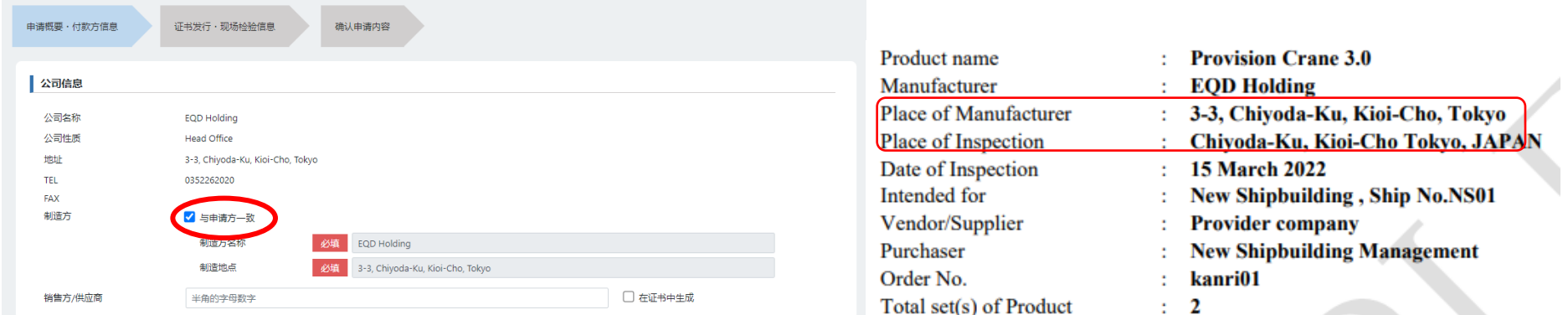

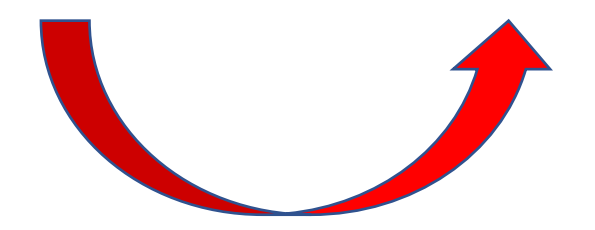

#### <公司信息>

未在「与申请方一致」☑勾选的情况

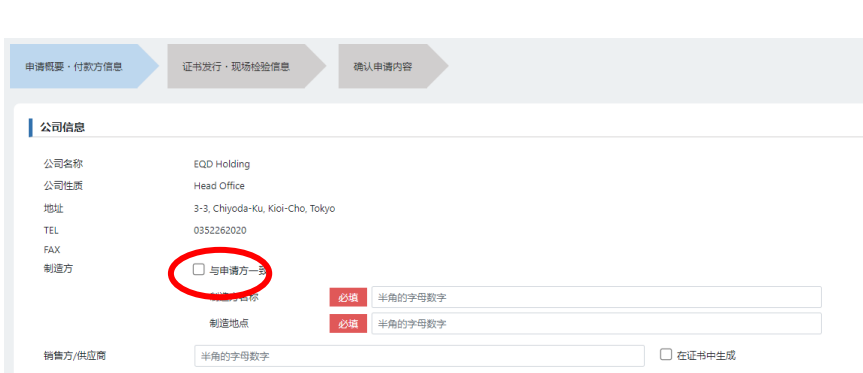

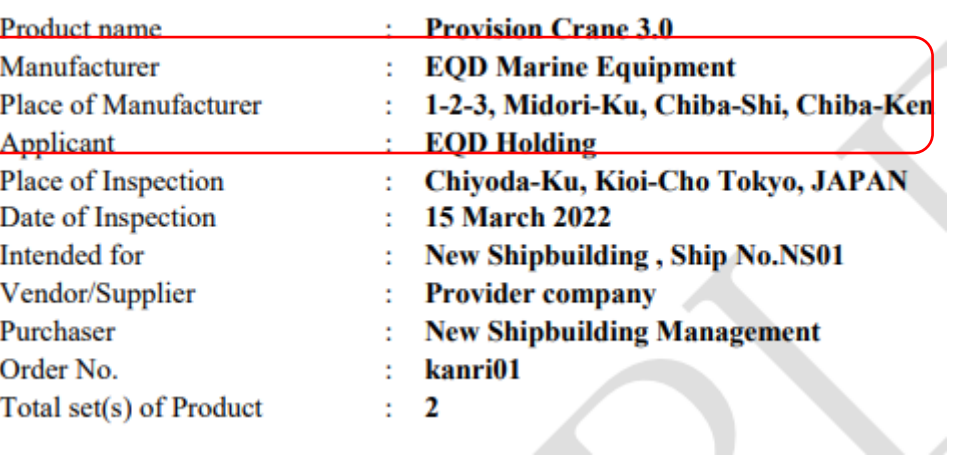

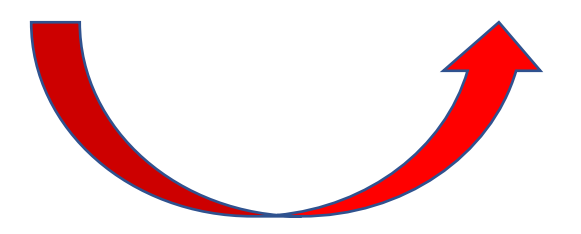

#### <公司信息>

「销售方/供应商」(Vender/Supplier)与制造方不同的情况

在「在证书中生成」☑处勾选、将会在此处显示您所输入的公司信息。

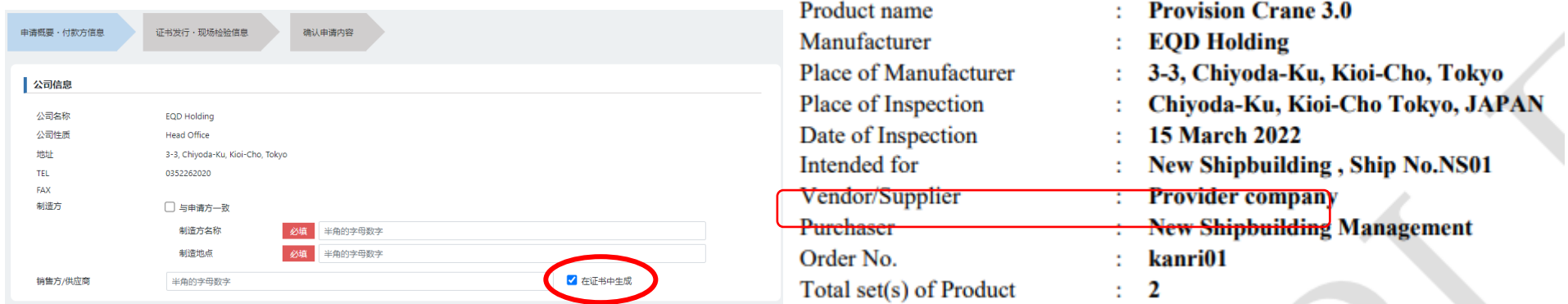

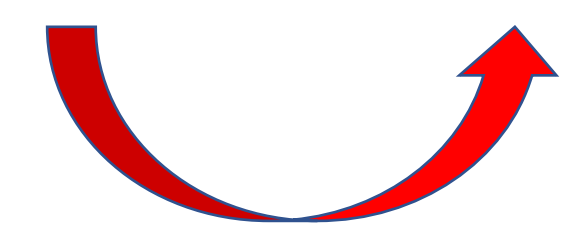

57

### <公司信息>

「销售方/供应商」的输入模块中,未在「在证书中生成」 处勾选的情况 证书中将不会显示下方的相关信息。

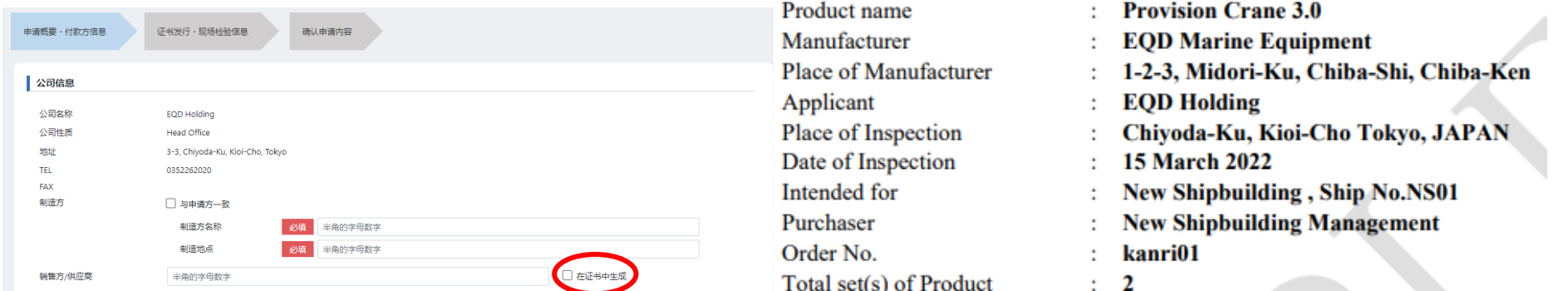

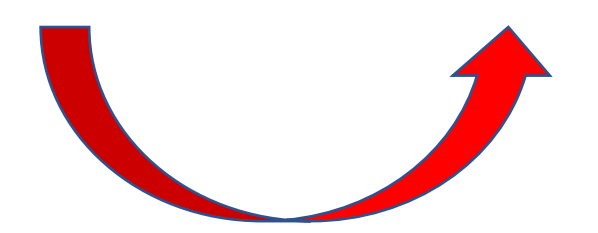

### <证书签发**・**现场检验信息>

<认证事务所>

「未取得」:通常如需要 NK 检查员现场检验时勾选。

#### 「已取得」:

① 批量生产机器认证未获批准:

认证方代替 NK 检查员的现场检验已进行相关认证的,基于「品质管理检验方式」进行检验的在此勾选。

已在有效「认证编号」中注册的「品质责任人」「职务」中输入的内容将会在证书中显示。

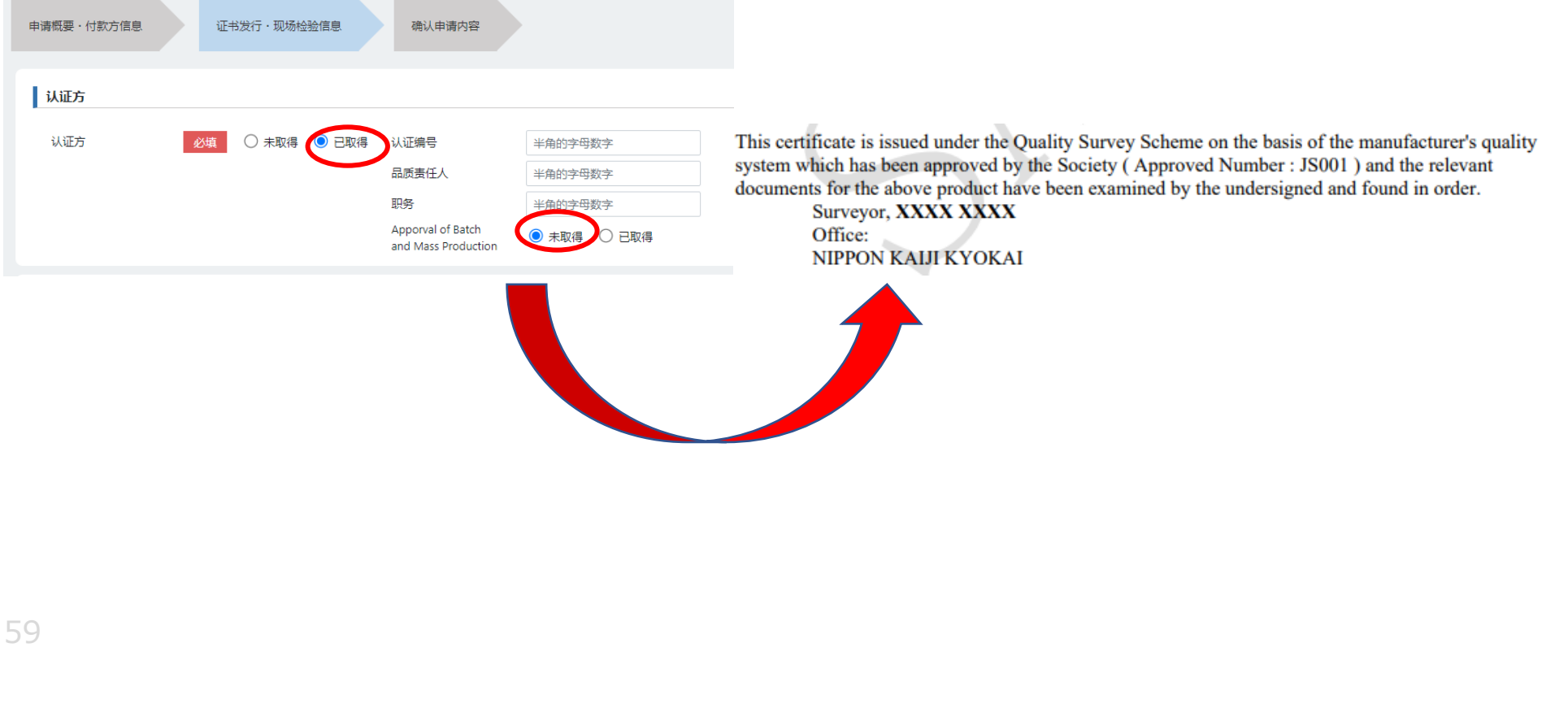

② 批量生产机器认证已获批准:

认证方代替 NK 检查员的现场检验已进行相关认证的,基于「品质管理检验方式」进行检验的在此勾选。

已在有效「认证编号」中注册的「品质责任人」「职务」中输入的内容将会在证书中显示。另外,因为量产机器已获批准,证书的格式将如下图右所示以量产产品 的格式发行。

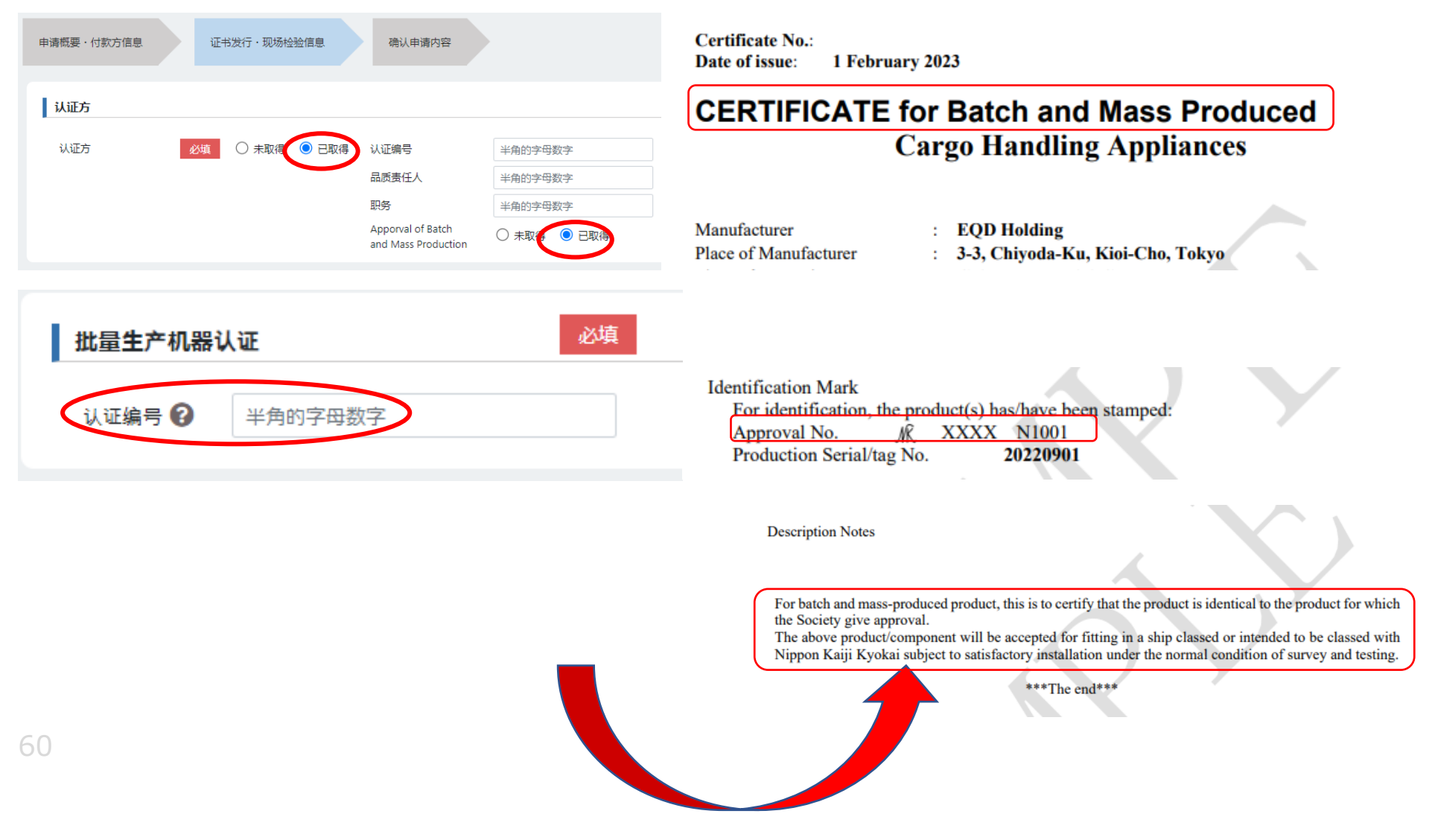

「您的管理编号」:将在 Order No.处显示。请输入制造方的产品固定编号。

「接收方」: 在 Intended for 处显示。请输入将要使用的船舶信息。如选择「评估」「代理」「其他」时、请提前与 NK 事务所商洽。 「购买方/收货方」:在 Purchaser 处显示。如需在证书中显示,请勾选「在证书中生成」。

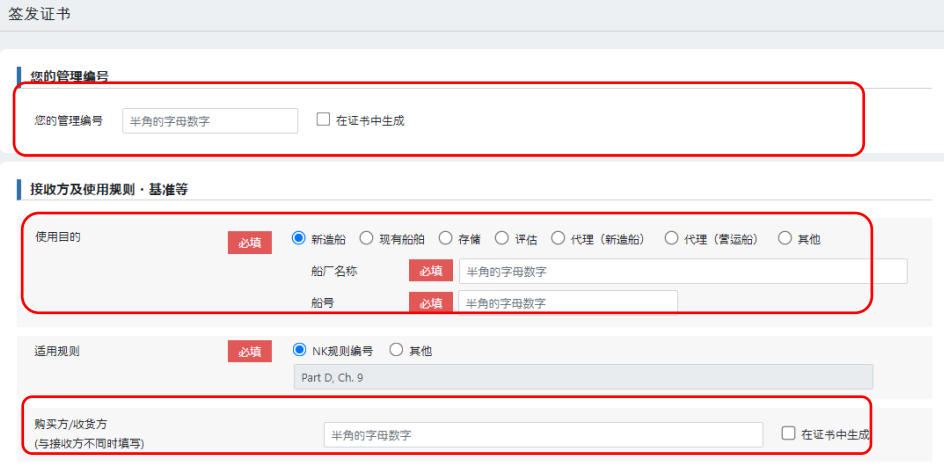

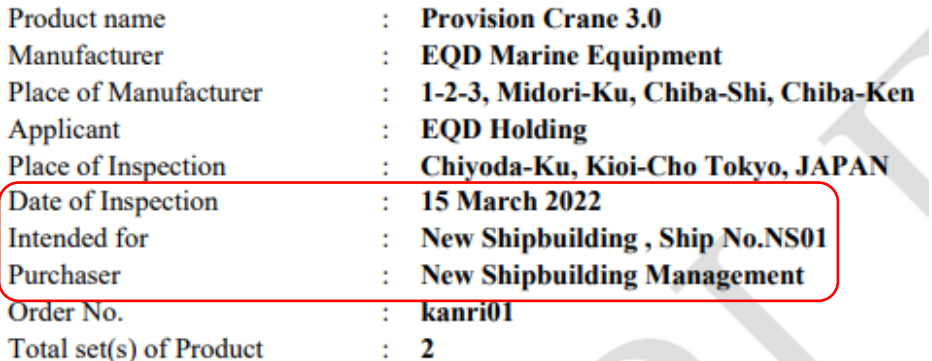

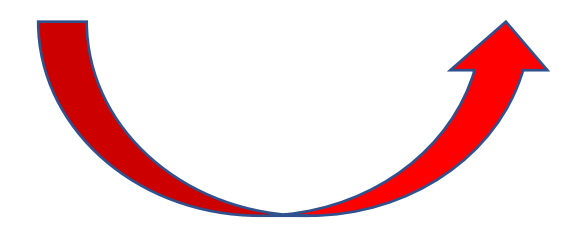

「适用规则」:在证书的第二页中显示。

「NK 规则编号」将会根据您所选择内容显示。

在没有合适选择时,请选择「其他」、并输入合适规则,比如国际规则(ISO, IEC 编号)或 IMO Circ.编号等。

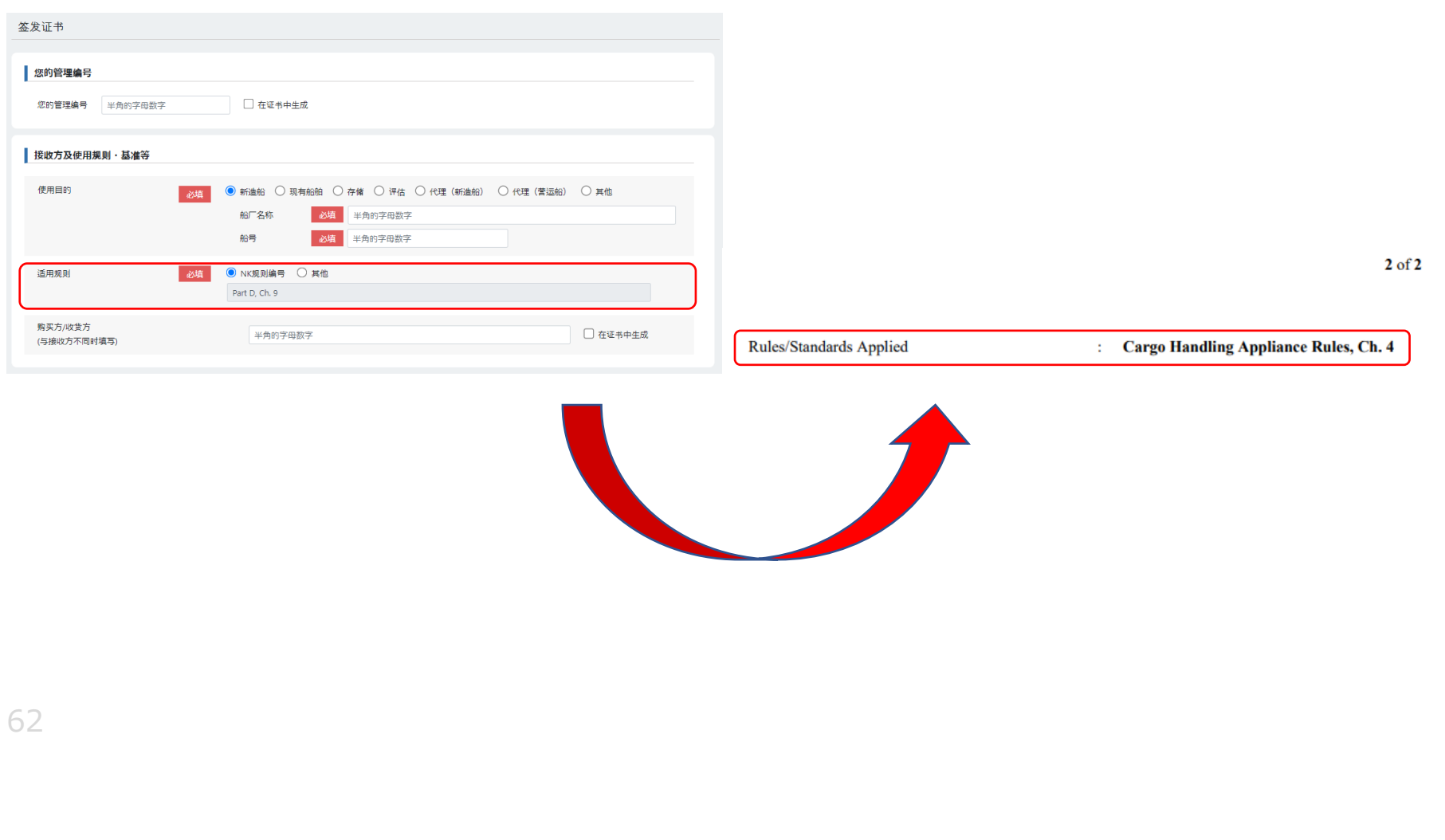

将会根据您所选的 Product 显示相应的输入项目。

在证书的第二页中显示

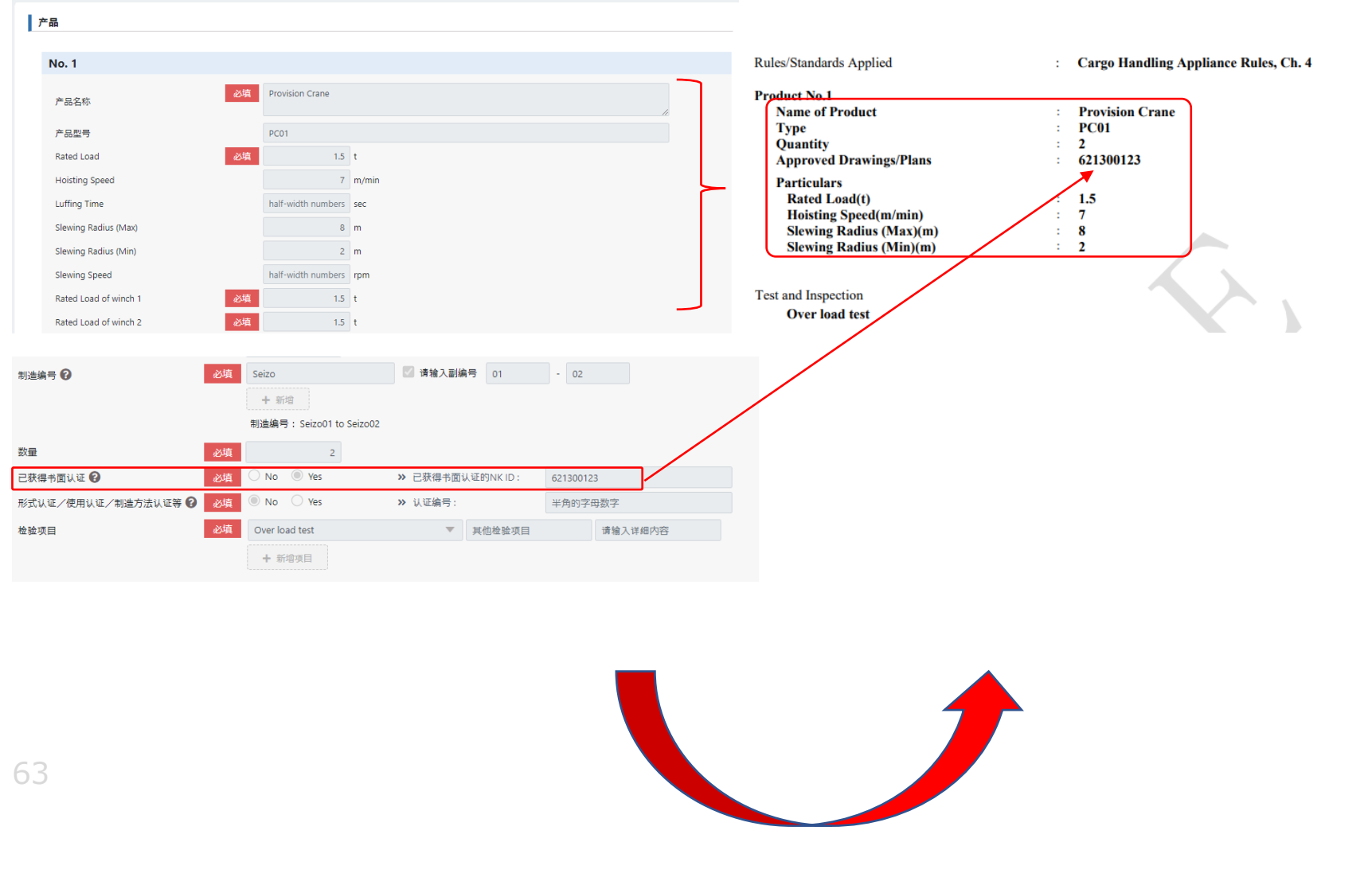

<证书签发详情> 请在「制造编号」 →处确认输入示例 如每个证书均都有不同编号,只需在「输入固定部分」处输入即可。 如有连字符「-」等无法省略的符号等,请在「输入固定部分」处输入。 在製品 No. 「数量」处输入的数量总数将在证书的第一页 Total set(s) of Product 处显示。

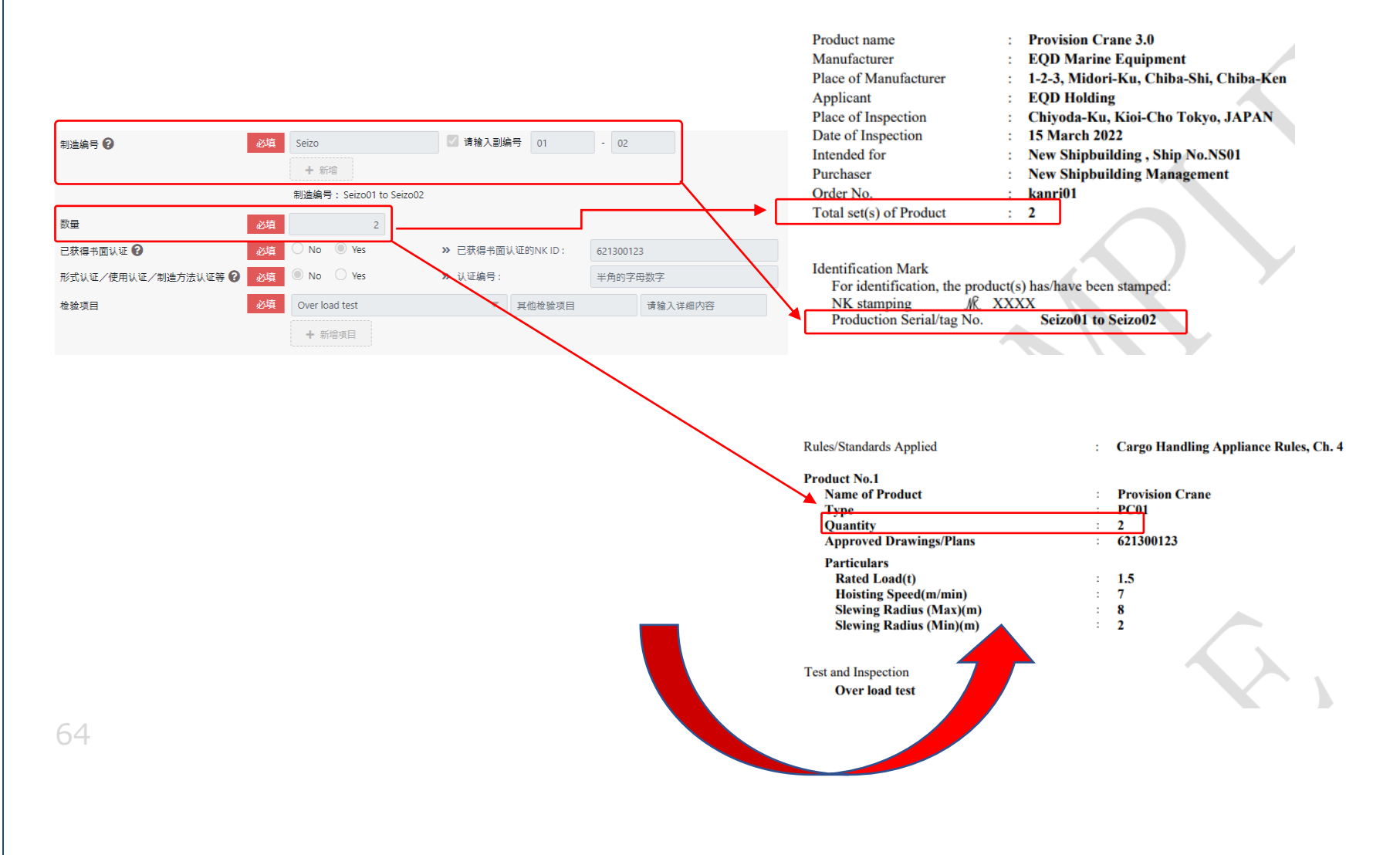

「检验项目」

将根据所选 Product 显示其相应的输入项目。

在 Test and Inspection 处生成。

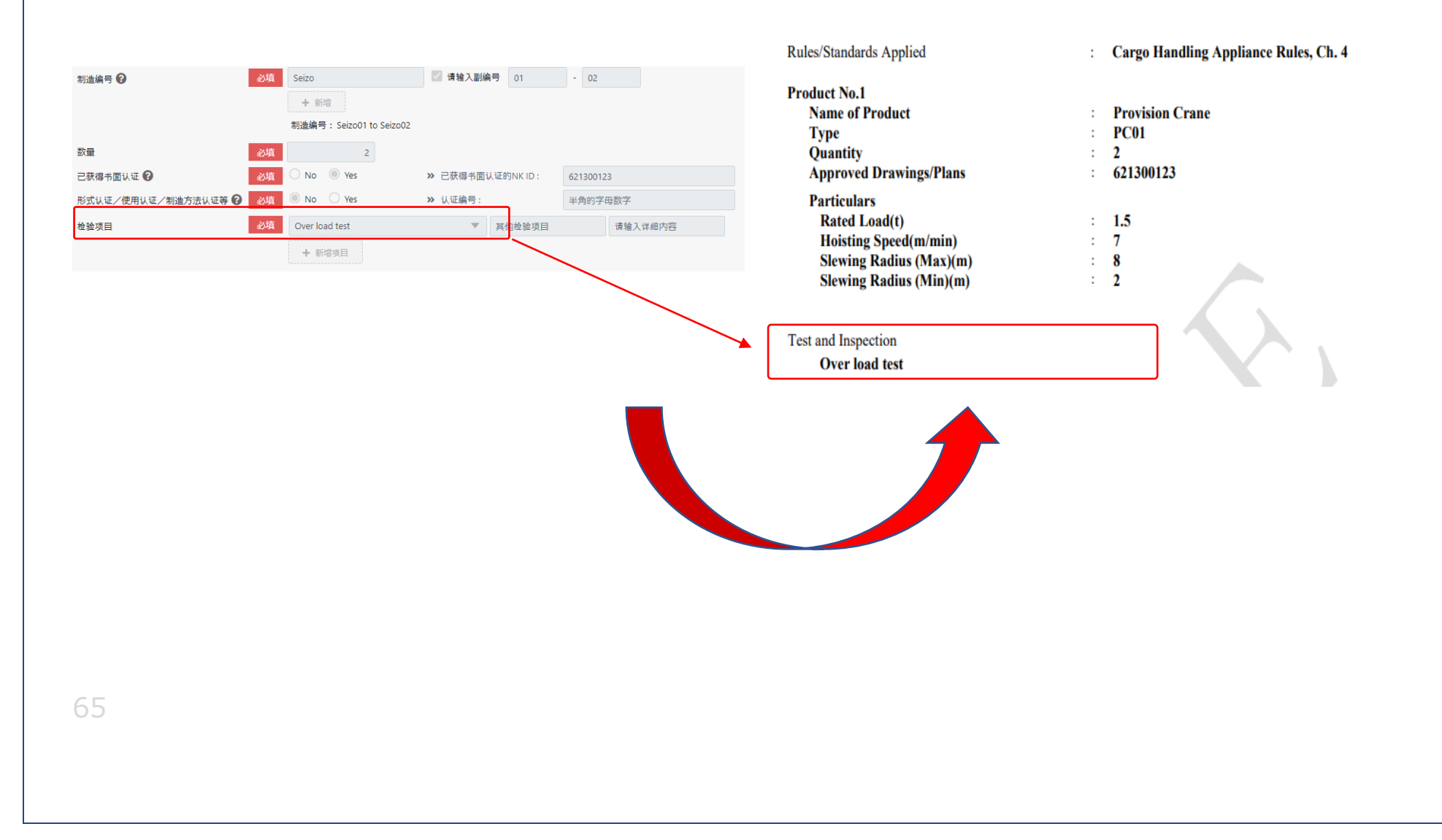

「在证书中生成的名称」

如需在证书中生成与证书标题不同的产品名称,请再次输入。输入内容将在 Product name 处显示。 此外,证书的标题将会显示您在「适用产品」>「产品种类」处选择的内容。

「其他证书信息」

如有除固定项目以外需要在证书中补充的,请再次输入。

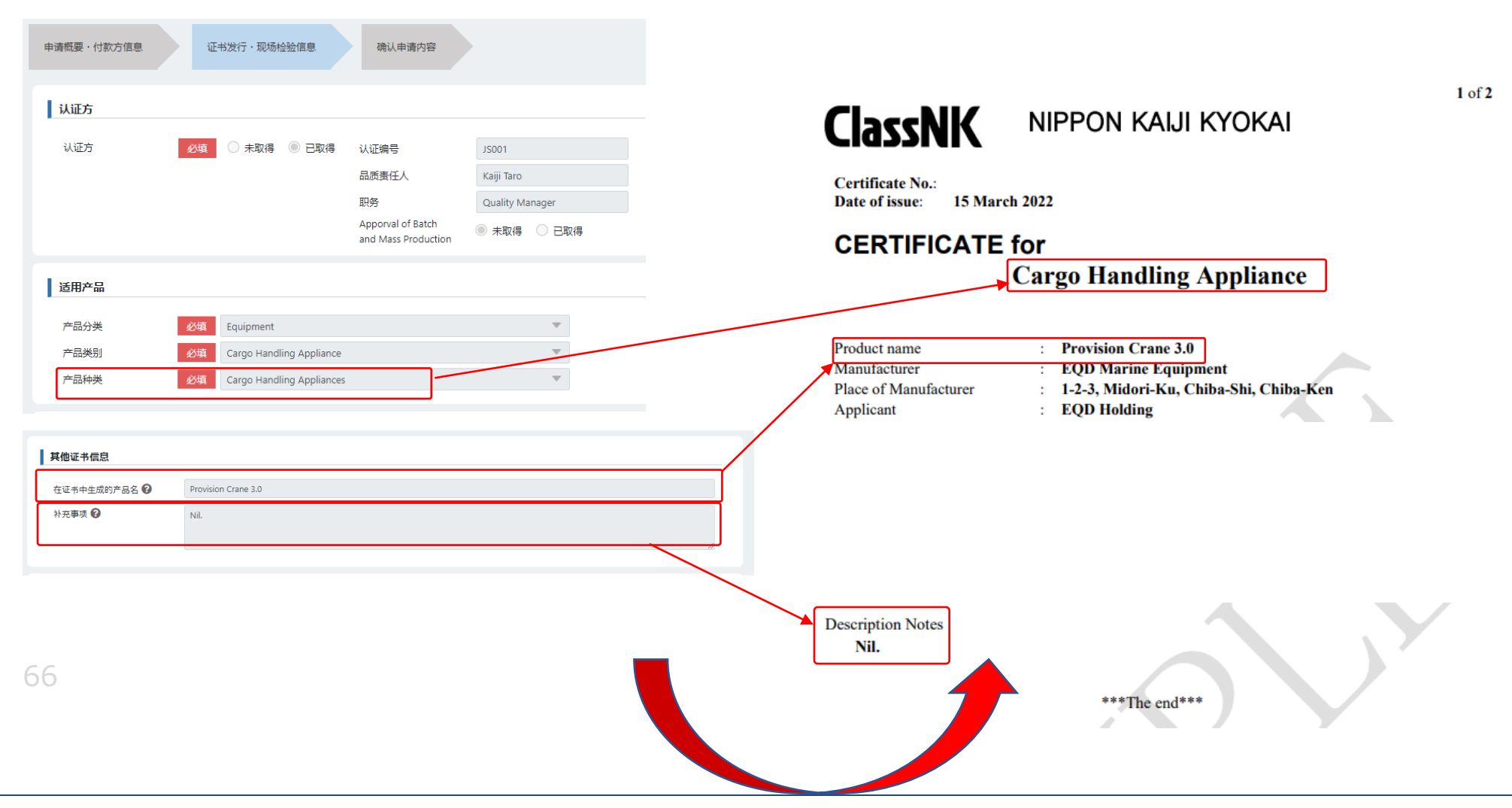